# Brukerveiledning Smartec CLD18

Konduktivitetsmålesystem IO-Link

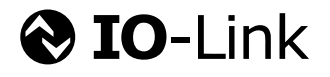

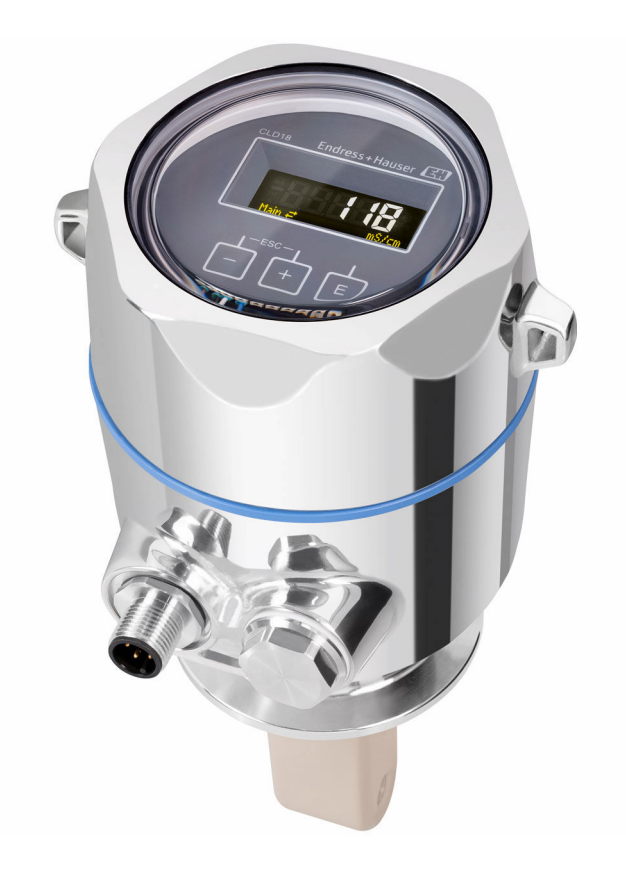

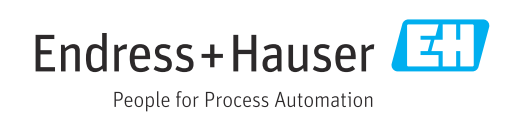

## Innholdsfortegnelse

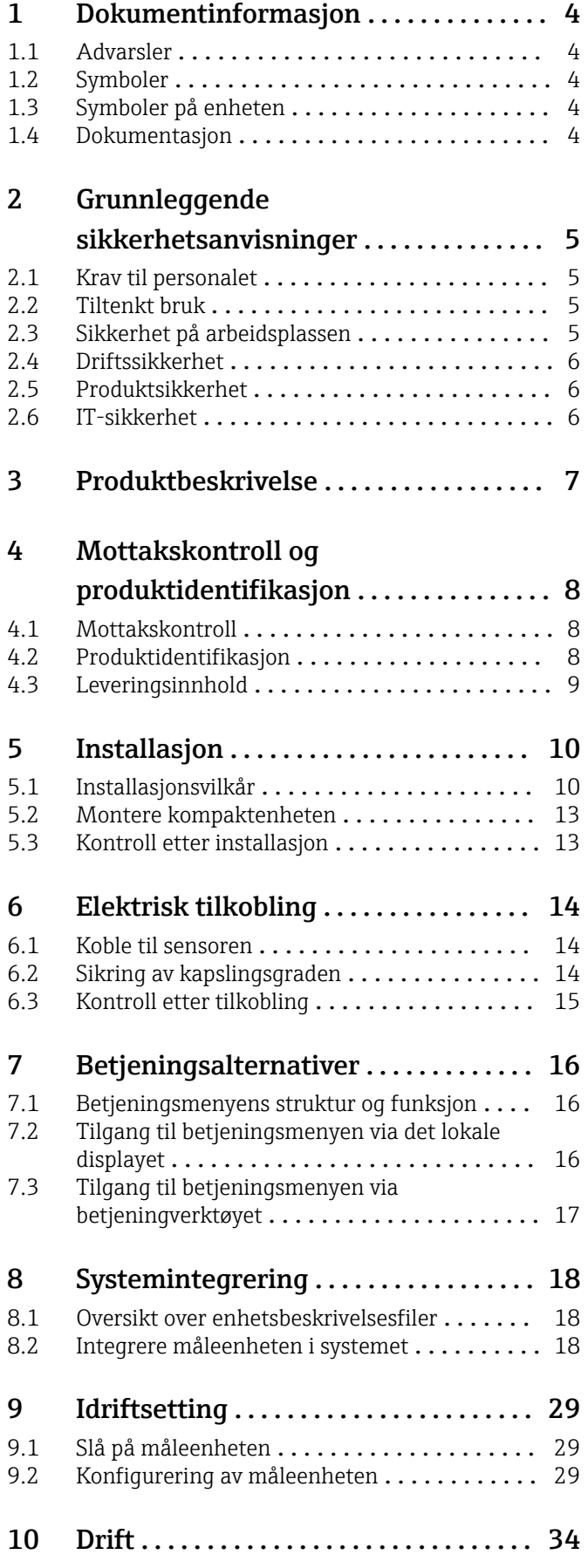

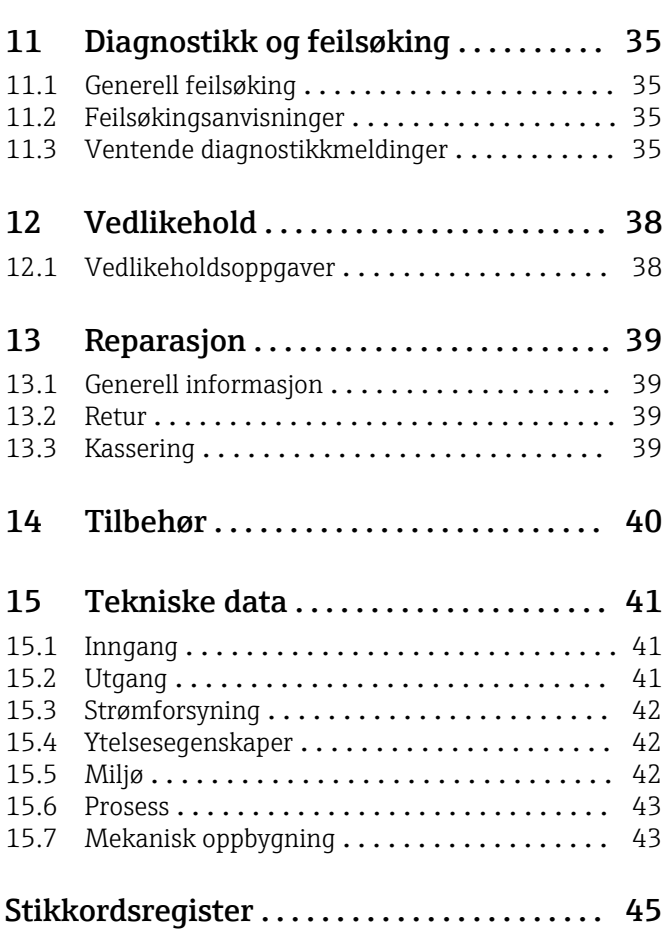

## <span id="page-3-0"></span>1 Dokumentinformasjon

## 1.1 Advarsler

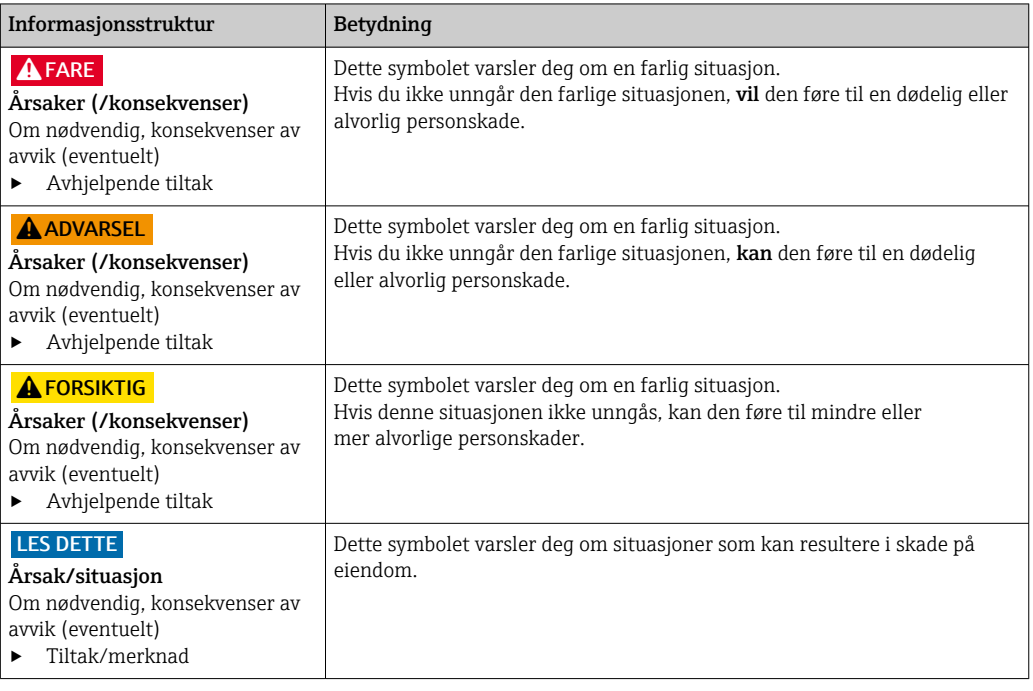

## 1.2 Symboler

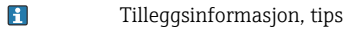

- Tillatt eller anbefalt  $\blacktriangledown$
- $\mathbf{\overline{X}}$ Ikke tillatt eller ikke anbefalt
- $\begin{tabular}{|c|c|} \hline \quad \quad & \quad \quad & \quad \quad \\ \hline \end{tabular}$ Henvisning til enhetsdokumentasjon
- Sidehenvisning 目
- Illustrasjonshenvisning  $\boxed{2}$
- Resultat av et trinn

## 1.3 Symboler på enheten

 $\bigwedge\!\!-\!\Box$ Henvisning til enhetsdokumentasjon

## 1.4 Dokumentasjon

De følgende håndbøkene utfyller opplysningene i denne bruksanvisningen, og finnes på produktsidene på Internett:

Teknisk informasjon Smartec CLD18, TI01080C

Spesialdokumentasjon for hygieniske bruksområder, SD02751C

## <span id="page-4-0"></span>2 Grunnleggende sikkerhetsanvisninger

## 2.1 Krav til personalet

- Installasjon, idriftsetting, drift og vedlikehold av målesystemet kan bare utføres av spesielt kvalifisert teknisk personale.
- Det tekniske personalet må være autorisert av anleggsoperatøren til å utføre de angitte aktivitetene.
- Den elektriske tilkoblingen kan bare utføres av en elektrotekniker.
- Det tekniske personalet må ha lest og forstått denne bruksanvisningen og må følge informasjonen den inneholder.
- Feil ved målepunktet kan bare rettes av autorisert og spesielt kvalifisert personale.

Reparasjoner ikke beskrevet i den medfølgende bruksanvisningen må bare utføres direkte på produsentstedet eller av serviceorganisasjonen.

## 2.2 Tiltenkt bruk

Det kompakte målesystemet brukes til å måle induktiv konduktivitet i væsker med middels til høy konduktivitet.

Det er ikke tillatt å bruke enheten for andre formål enn beskrevet siden dette utgjør en trussel mot personsikkerheten og sikkerheten til hele målesystem.

Produsenten er ikke ansvarlig for skade som oppstår på grunn av feil eller ikke-tiltenkt bruk.

#### LES DETTE

#### Anvendelser utenfor spesifikasjonene!

Resultatet kan være uriktige målinger, feil og dessuten målepunktfeil

- ‣ Bruk produktet bare i samsvar med spesifikasjonene.
- ‣ Vær oppmerksom på de tekniske dataene på merkeplaten.

## 2.3 Sikkerhet på arbeidsplassen

Som bruker er du ansvarlig for å overholde følgende sikkerhetsvilkår:

- Installasjonsretningslinjer
- Lokale standarder og bestemmelser

#### Elektromagnetisk kompatibilitet

- Produktet har blitt testet for elektromagnetisk kompatibilitet i samsvar med gjeldende internasjonale standarder for industrielle bruksområder.
- Den angitte elektromagnetiske kompatibiliteten gjelder bare et produkt som har blitt koblet til i samsvar med denne bruksanvisningen.

## <span id="page-5-0"></span>2.4 Driftssikkerhet

#### Før idriftsetting av hele målepunktet:

- 1. Kontroller at alle tilkoblinger er riktige.
- 2. Påse at elektriske kabler og slangetilkoblinger er uskadde.
- 3. Ikke bruk skadde produkter, og beskytt dem mot utilsiktet drift.
- 4. Merk skadde produkter som defekte.

#### Under drift:

‣ Hvis feil ikke kan rettes: må produkter tas ut av tjeneste og beskyttes mot utilsiktet drift.

## 2.5 Produktsikkerhet

Produktet er utformet for å oppfylle moderne sikkerhetskrav, har blitt testet og sendt fra fabrikken i en driftsikker tilstand. Relevante bestemmelser og internasjonale standarder er overholdt.

## 2.6 IT-sikkerhet

Garantien gjelder bare hvis enheten er installert og brukt som beskrevet i bruksanvisningen. Enheten er utstyrt med sikkerhetsmekanismer for å beskytte den mot eventuelle utilsiktede endringer i enhetsinnstillingene.

IT-sikkerhetstiltak er i tråd med operatørers sikkerhetsstandarder og er beregnet på å gi ytterligere beskyttelse for enheten, og enhetsdataoverføring må implementeres av operatørene selv.

## <span id="page-6-0"></span>3 Produktbeskrivelse

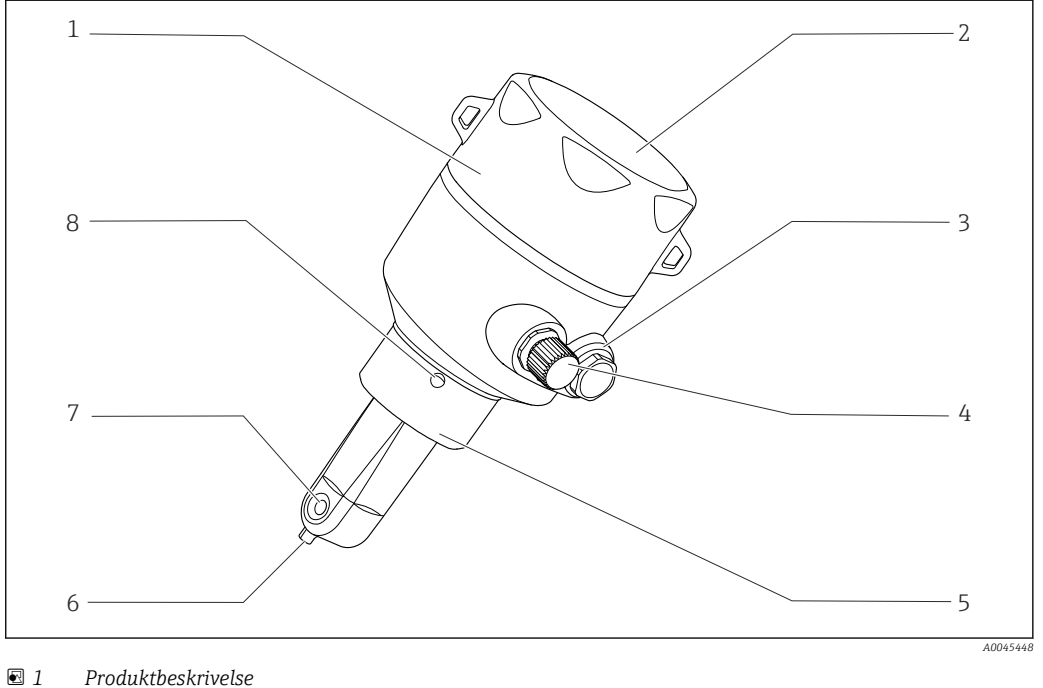

- 
- 
- 
- 
- *IO-Link-tilkobling (M12-kontakt) 8 Lekkasjehull*
- *Avtakbart husdeksel 5 Prosesstilkobling, f.eks. DN50*
- *Vindu for display 6 Temperatursensor*
- *Blindplugg 7 Strømningsåpning for sensor*
	-

## <span id="page-7-0"></span>4 Mottakskontroll og produktidentifikasjon

## 4.1 Mottakskontroll

1. Kontroller at emballasjen er uskadet.

- Varsle leverandøren om eventuell skade på emballasjen. Ta vare på den skadde emballasjen til problemet er løst.
- 2. Kontroller at innholdet er uskadet.
	- Varsle leverandøren om eventuell skade på innholdet. Ta vare på de skadde varene til problemet er løst.
- 3. Kontroller at leveransen er fullstendig, og at ingenting mangler.
	- Sammenlign pakksedlene med bestillingen.
- 4. Emballer produktet for lagring og transport på en slik måte at det er beskyttet mot støt og fukt.
	- Originalemballasjen gir den beste beskyttelsen. Overhold de tillatte omgivelsesvilkårene.

Hvis du lurer på noe, må du kontakte leverandøren eller ditt lokale salgssenter.

## 4.2 Produktidentifikasjon

### 4.2.1 Typeskilt

Typeskiltet gir deg følgende informasjon om enheten:

- Produsentidentifikasjon
- Bestillingskode
- Utvidet bestillingskode
- Serienummer
- Fastvareversjon
- Omgivelses- og prosessvilkår
- Inn- og utgangsverdier
- Måleområde
- Sikkerhetsinformasjon og advarsler
- Beskyttelsesklasse
- ‣ Sammenlign informasjonen på typeskiltet med bestillingen.

#### <span id="page-8-0"></span>4.2.2 Produktidentifikasjon

#### Produktside

www.endress.com/CLD18

#### Tolkning av bestillingskoden

Bestillingskoden og serienummeret for produktet finnes på følgende steder:

- På typeskiltet
- På pakksedlene

#### Oppnå informasjon om produktet

1. Åpne [www.endress.com](https://www.endress.com).

- 2. Hent opp sidesøket (forstørrelsesglass).
- 3. Angi et gyldig serienummer.

4. Søk.

- Produktstrukturen vises i et hurtigvindu.
- 5. Klikk på produktbildet i hurtigvinduet.
	- Et nytt vindu (Device Viewer) åpnes. All informasjonen i forbindelse med enheten vises i dette vinduet samt produktdokumentasjonen.

#### Produsentens adresse

Endress+Hauser Conducta GmbH+Co. KG Dieselstraße 24 D-70839 Gerlingen

## 4.3 Leveringsinnhold

Leveringsinnholdet omfatter:

- Smartec CLD18-målesystem i bestilt versjon
- Bruksanvisning BA02097C

## <span id="page-9-0"></span>5 Installasjon

## 5.1 Installasjonsvilkår

## 5.1.1 Installasjonsanvisning

#### Hygienekrav

- ‣ Enkelt vaskbar installasjon av utstyr i henhold til kriteriene fra EHEDG må være fri for dødrom.
- ‣ Hvis et dødrom er uunngåelig, må det alltid holdes så kort som mulig. Under ingen omstendigheter skal lengden på et dødrom L overskride rørets indre diameter D minus utstyrets hulldiameter d. Vilkåret L ≤ D − d gjelder.
- ‣ Dessuten må dødrommet være selvdrenerende, slik at verken produkt eller prosessvæsker blir igjen der.
- ‣ Innen tankinstallasjoner må rengjøringsarmaturen være plassert slik at den direkte spyler dødrommet.
- ‣ Mer informasjon finnes i anbefalingene om hygieniske tetninger og installasjoner i EHEDG-dok. 10 og posisjonspapir: «Easy cleanable Pipe couplings and Process connections».

For installasjon i samsvar med 3-A må det følgende overholdes:

- ‣ Den hygieniske integriteten må garanteres etter at enheten er montert.
- ‣ Lekkasjehullet må være lokalisert på enhetens laveste punkt.
- ‣ Alle prosesstilkoblinger må oppfylle 3-A-krav.

#### Orienteringer

Sensoren må være fullstendig senket ned i mediet. Unngå luftbobler i sensorområdet.

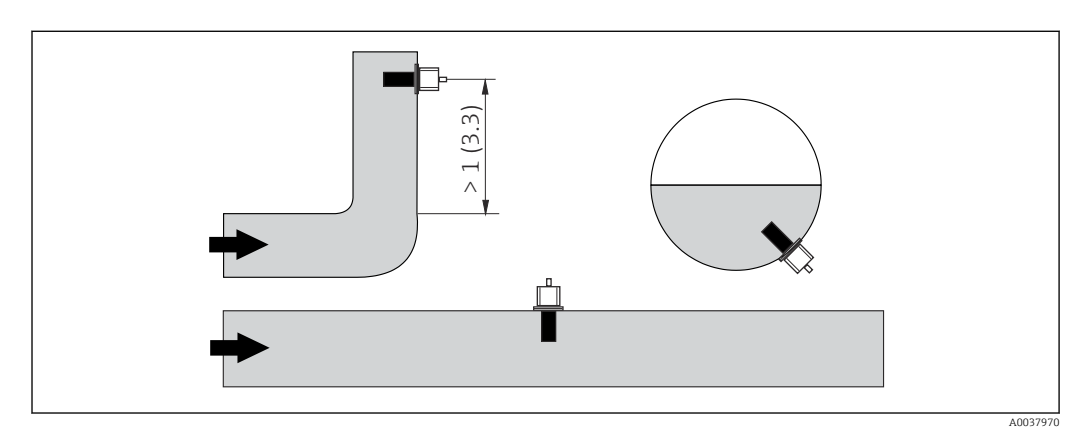

 *2 Konduktivitetssensorenes orientering. Teknisk enhet: m (ft)*

Endringer i flowretningen (etter rørbøyinger), kan føre til turbulens i mediet. H

1. Installer sensoren i en avstand på minst 1 m (3,3 ft) nedstrøms fra en rørbøy.

2. Under installasjonen må du innrette sensoren på en slik måte at mediet strømmer gjennom strømningsåpningen på sensoren i samme retning som mediestrømmen. Sensorhodet må være fullstendig senket ned i mediet.

#### <span id="page-10-0"></span>Installasjonsfaktor

Under begrensede installasjonsvilkår påvirker veggene den ioniske strømmen i væsken. Denne effekten kommer av det som betegnes som installasjonsfaktoren. Installasjonsfaktoren kan angis i senderen for målingen, eller cellekonstanten korrigeres ved å multiplisere med installasjonsfaktoren.

Verdien av installasjonsfaktoren avhenger av rørdysens diameter og konduktivitet så vel som avstanden a mellom sensoren og veggen.

Installasjonsfaktoren kan ses bort fra (f = 1,00) hvis avstanden til veggen er tilstrekkelig (a > 20 mm, fra DN 60).

Hvis avstanden til veggen er kortere, øker installasjonsfaktoren for elektrisk isolerende rør ( $f > 1$ ) og reduseres for elektrisk konduktive rør ( $f < 1$ ).

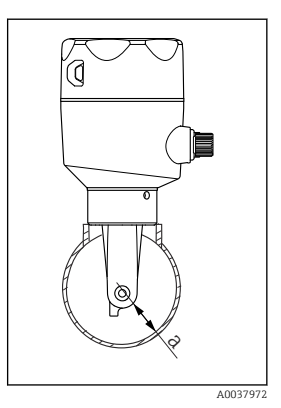

 *3 Installasjon av CLD18*

*a Veggavstand*

Den kan måles ved hjelp av kalibreringsløsninger, eller en nær tilnærming kan bestemmes fra følgende diagram.

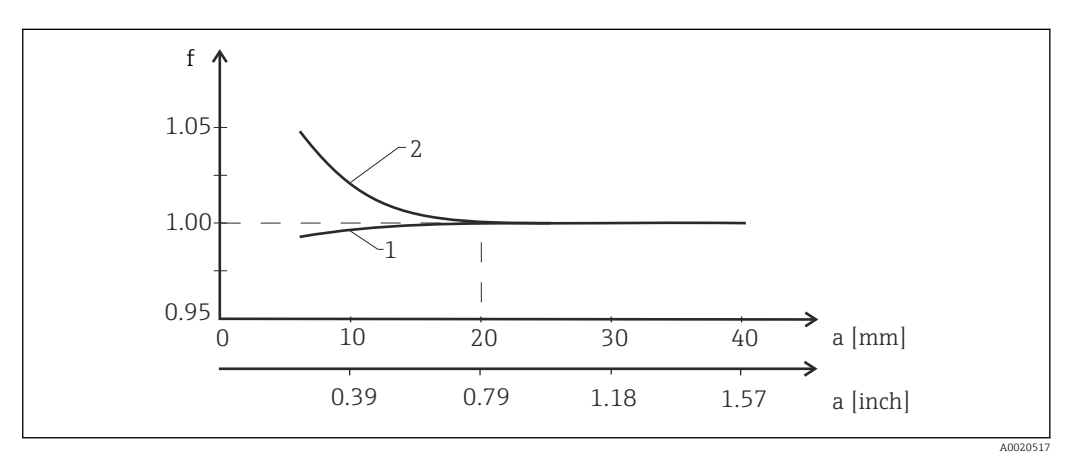

 *4 Forhold mellom installasjonsfaktor f og veggavstand a*

*1 Elektrisk konduktiv rørvegg 2 Elektrisk isolerende rørvegg*

‣ Installer målesystemet på en slik måte at huset ikke er eksponert for direkte sollys.

#### Mål

<span id="page-11-0"></span>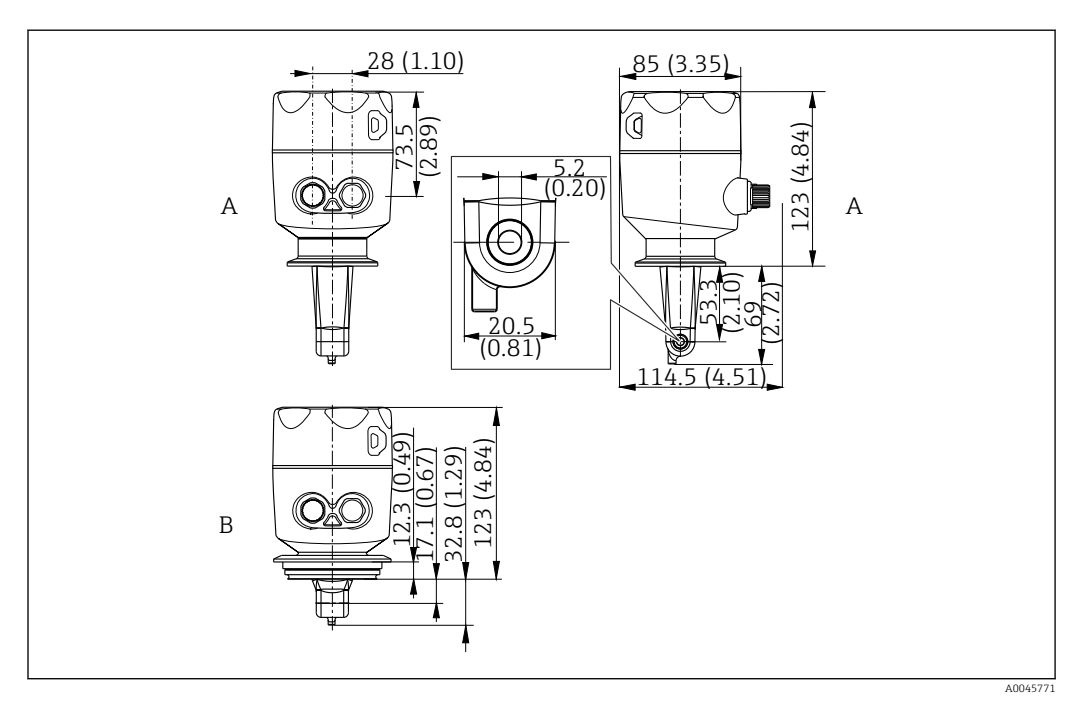

- *5 Dimensjoner og versjoner (eksempler). Teknisk enhet: mm (in)*
- *A Hus i rustfritt stål med ISO 2852 klemme 2"*

*B Hus i rustfritt stål med Varivent DN 40 til 125*

### 5.1.2 Monteringseksempler

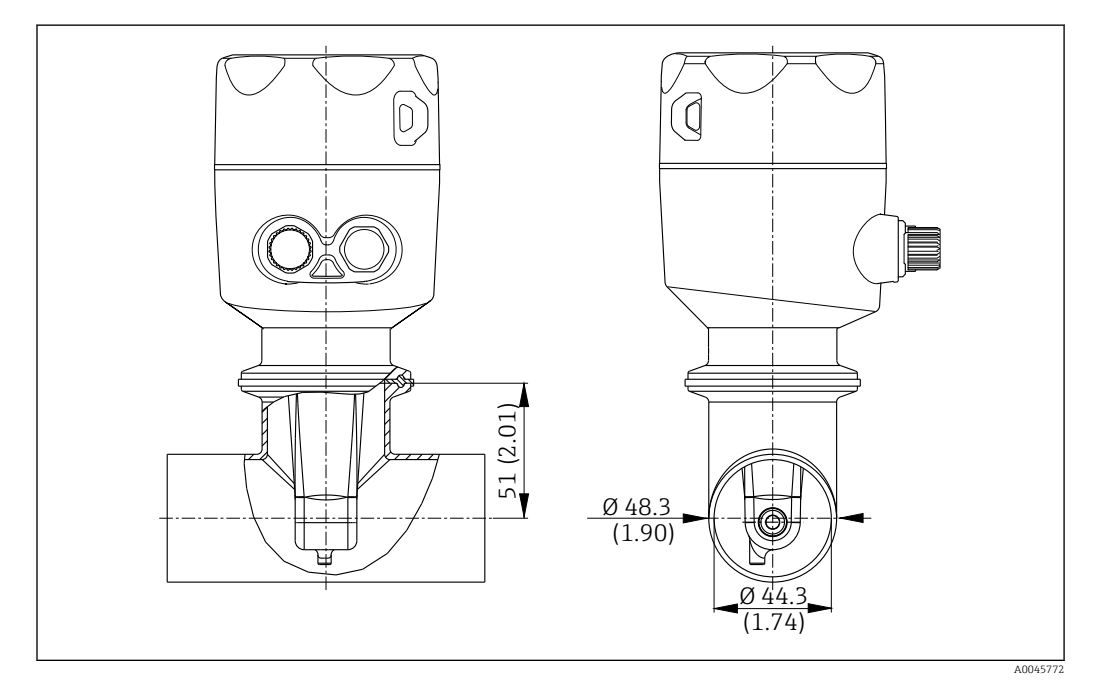

#### *6 Installasjon i DN 40-rør med Tri-klemme 2" prosesstilkobling. Teknisk enhet: mm (in)*

<span id="page-12-0"></span>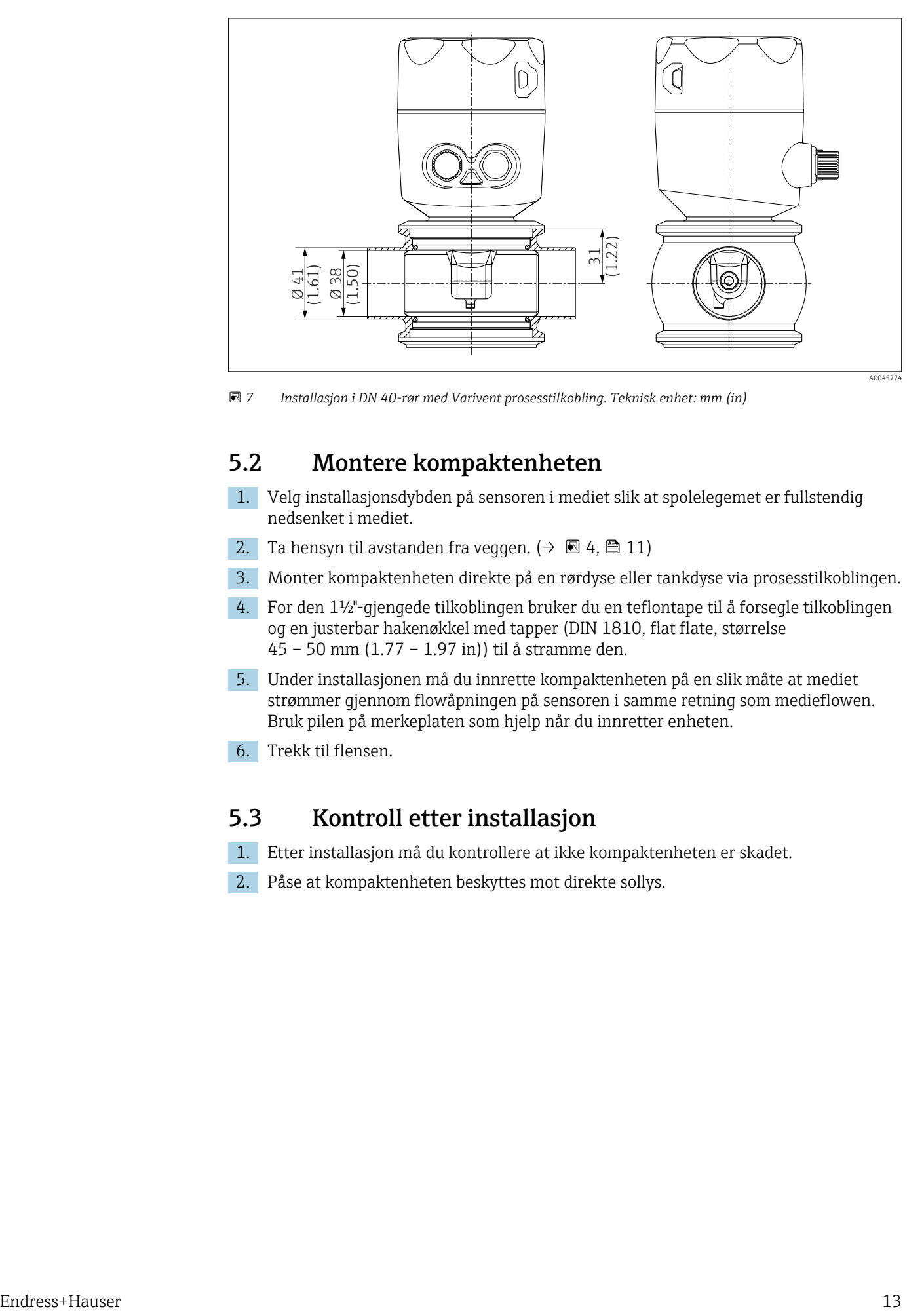

 *7 Installasjon i DN 40-rør med Varivent prosesstilkobling. Teknisk enhet: mm (in)*

## 5.2 Montere kompaktenheten

- 1. Velg installasjonsdybden på sensoren i mediet slik at spolelegemet er fullstendig nedsenket i mediet.
- 2. Ta hensyn til avstanden fra veggen. (→  $\boxtimes$  4,  $\boxtimes$  11)
- 3. Monter kompaktenheten direkte på en rørdyse eller tankdyse via prosesstilkoblingen.
- 4. For den 1½"-gjengede tilkoblingen bruker du en teflontape til å forsegle tilkoblingen og en justerbar hakenøkkel med tapper (DIN 1810, flat flate, størrelse 45 – 50 mm (1.77 – 1.97 in)) til å stramme den.
- 5. Under installasjonen må du innrette kompaktenheten på en slik måte at mediet strømmer gjennom flowåpningen på sensoren i samme retning som medieflowen. Bruk pilen på merkeplaten som hjelp når du innretter enheten.
- 6. Trekk til flensen.

## 5.3 Kontroll etter installasjon

- 1. Etter installasjon må du kontrollere at ikke kompaktenheten er skadet.
- 2. Påse at kompaktenheten beskyttes mot direkte sollys.

## <span id="page-13-0"></span>6 Elektrisk tilkobling

#### **A** ADVARSEL

#### Enhet er strømførende!

Uriktig tilkobling kan resultere i skade eller dødsfall!

- ‣ Den elektriske tilkoblingen kan bare utføres av en elektrotekniker.
- ‣ Elektroteknikeren må ha lest og forstått denne bruksanvisningen og må følge informasjonen den inneholder.
- ‣ Før du starter tilkoblingsarbeidet, må du påse at det ikke er spenning i noen av kablene.

## 6.1 Koble til sensoren

#### **A** ADVARSEL

#### Fare for elektrisk støt!

‣ Ved forsyningspunktet må strømforsyningen være isolert fra farlig spenningsførende kabler med dobbelt eller forsterket isolasjon i tilfelle enheter med en 24 V strømforsyning.

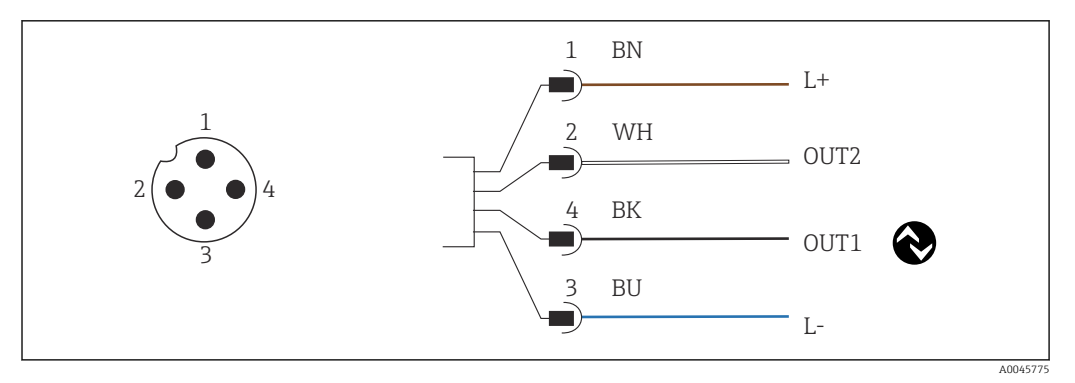

 *8 Tilkobling via M12-kobling (A-kodet)*

```
1 L+
```

```
2 OUT2, strømutgang 0/4 til 20 mA
```
- *3 L-*
- *4 OUT1, IO-Link-kommunikasjon / SIO-inngang for måleområdebytte*

For å forhindre forstyrrelser ved bruk av strømuttaket (OUT2) anbefaler vi å slå av IO-H Link-kommunikasjonen.

## 6.2 Sikring av kapslingsgraden

Bare de mekaniske og elektriske tilkoblingene som beskrives i disse anvisningene, og som er nødvendige for den påkrevde, tiltenkte bruken, kan opprettes på den leverte enheten.

► Stam M12-kabelen helt til stopp.

Individuelle typer beskyttelse godkjent for dette produktet (impermeabilitet (IP), elektrisk sikkerhet, EMC-interferensimmunitet) kan ikke lenger garanteres hvis for eksempel:

- dekslene forblir åpne
- M12-kabelen er ikke helt skrudd på

## <span id="page-14-0"></span>6.3 Kontroll etter tilkobling

Straks du har utført de elektriske tilkoblingene, må du utføre følgende kontroller:

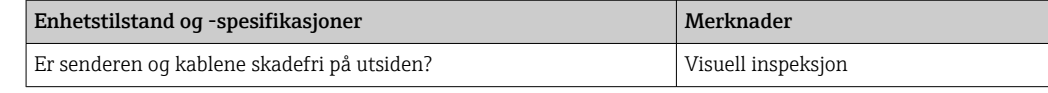

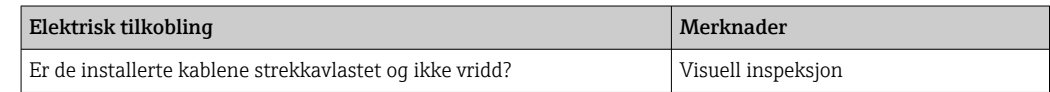

## <span id="page-15-0"></span>7 Betjeningsalternativer

## 7.1 Betjeningsmenyens struktur og funksjon

Dette avsnittet gjelder kun lokal betjening.

Betjeningsfunksjonene for den kompakte måleenheten deles inn i følgende menyer:

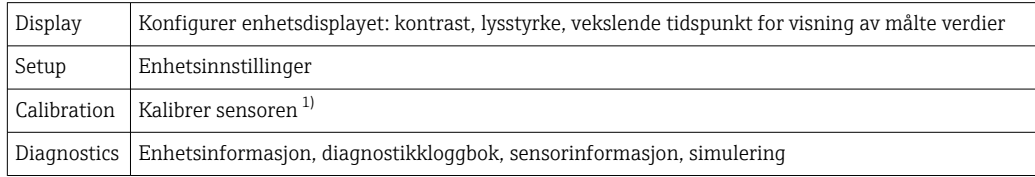

1) Den angitte luften og den riktige cellekonstanten er allerede konfigurert fra fabrikk for Smartec CLD18-. Det er ikke nødvendig med en sensorkalibrering under idriftsettingen.

## 7.2 Tilgang til betjeningsmenyen via det lokale displayet

Lokal drift kan låses og låses opp via IO-Link.

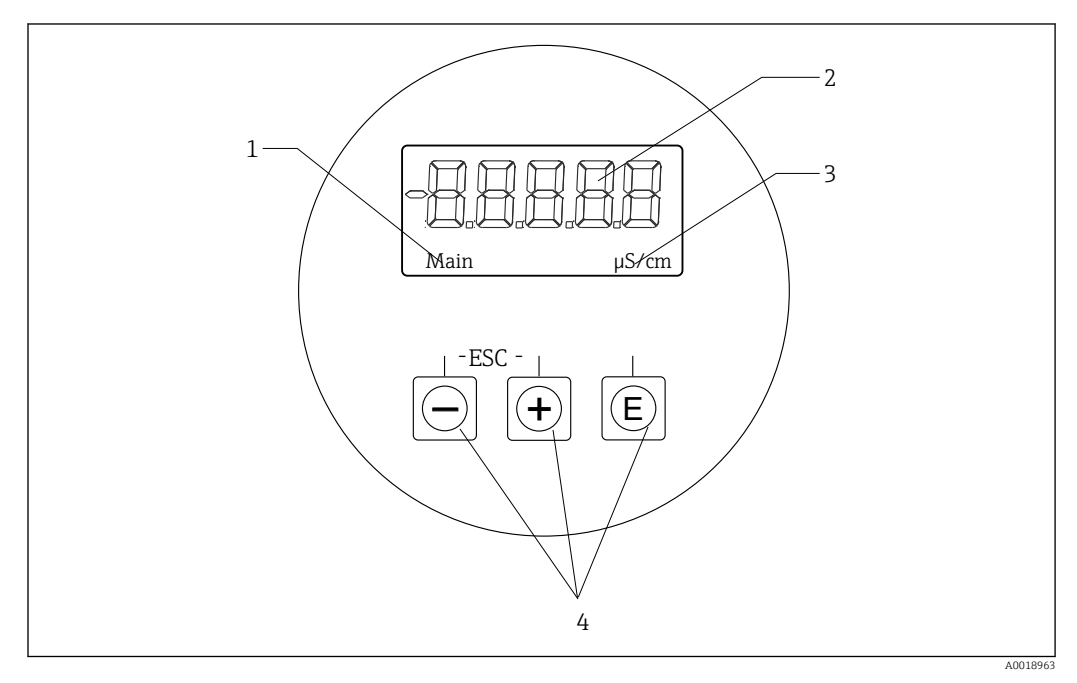

 *9 Lokalt display og knapper*

- *1 Parameter*
- *2 Målt verdi*
- *3 Enhet*
- *4 Betjeningstaster*

Hvis det oppstår en feil, veksler enheten automatisk mellom å vise feilen og den målte verdien.

Betjeningsspråket er engelsk.

<span id="page-16-0"></span>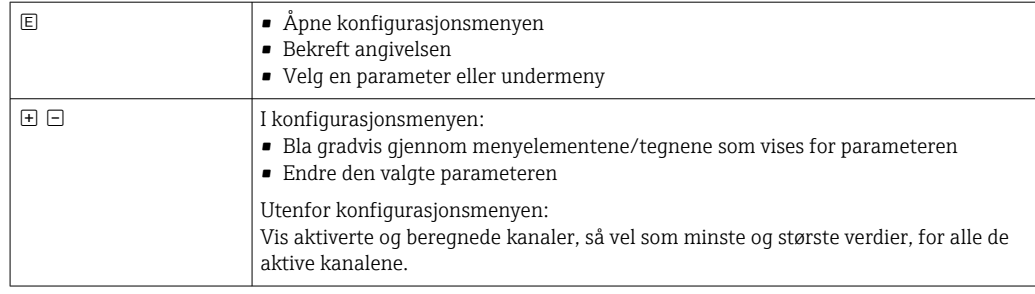

#### Gå ut av menyen eller avbryte

- 1. Avslutt alltid menyelementer/undermenyer på slutten av menyen via Back.
- 2. Trykk på pluss- og minustastene samtidig (< 3 s) for å avslutte oppsettet uten å lagre eventuelle endringer.

Symboler i redigeringsmodus:

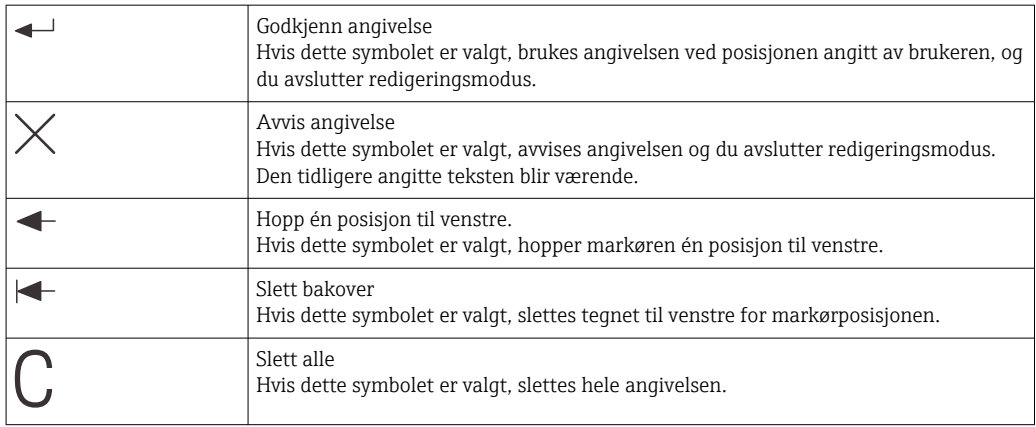

## 7.3 Tilgang til betjeningsmenyen via betjeningverktøyet

IO-Link-grensesnittet gir direkte tilgang til prosessen og diagnostiske data og lar brukeren konfigurere måleinstrumentet direkte. → ■ 20

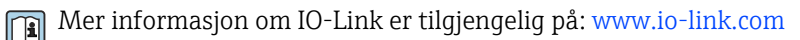

## <span id="page-17-0"></span>8 Systemintegrering

## 8.1 Oversikt over enhetsbeskrivelsesfiler

For å integrere feltenheter i et digitalt kommunikasjonssystem trenger IO-Link-systemet en beskrivelse av enhetsparameterne, f.eks. utdata, inndata, dataformat, datavolum og støttet overføringshastighet. Disse dataene er tilgjengelige i enhetsbeskrivelsen IODD (IOenhetsbeskrivelse) som leveres til IO-Link-masteren via generiske moduler når kommunikasjonssystemet er idriftssatt.

#### Last ned via endress.com

#### 1. [endress.com/download](https://www.endress.com/download)

- 2. Velg Device Driver fra søkealternativene som vises.
- 3. For Type velger du "IO Device Description (IODD)".
- 4. Velg Product Code eller skriv den inn som tekst. Det vises en liste med søkeresultater.
	-
- 5. Last ned riktig versjon.

#### Last ned via ioddfinder

- 1. [ioddfinder.io-link.com](https://ioddfinder.io-link.com)
- 2. For Manufacturer velger du "Endress+Hauser".
- 3. Skriv inn Product Name.

Det vises en liste med søkeresultater.

4. Last ned riktig versjon.

## 8.2 Integrere måleenheten i systemet

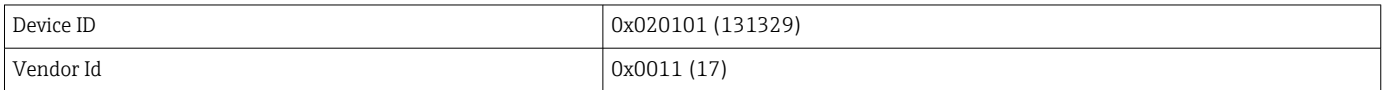

### 8.2.1 Prosessdata

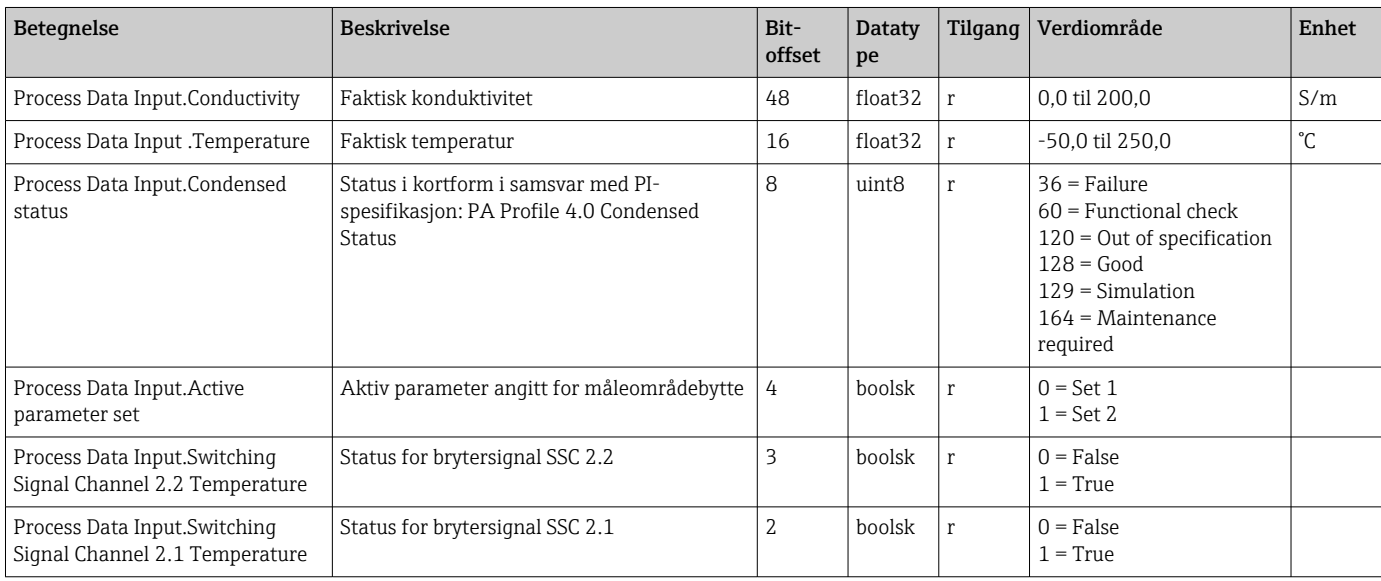

<span id="page-18-0"></span>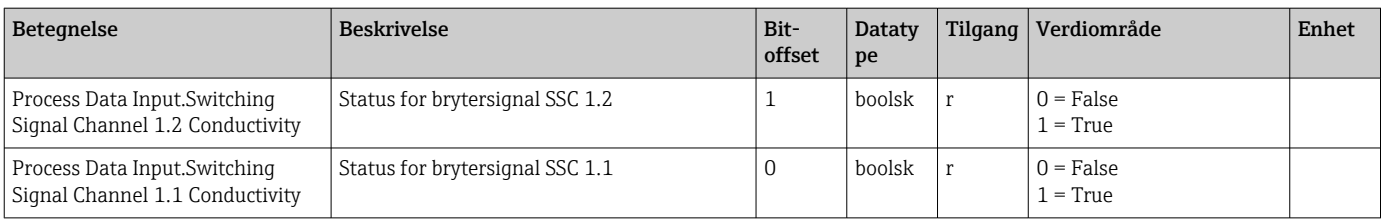

### 8.2.2 Identifisering

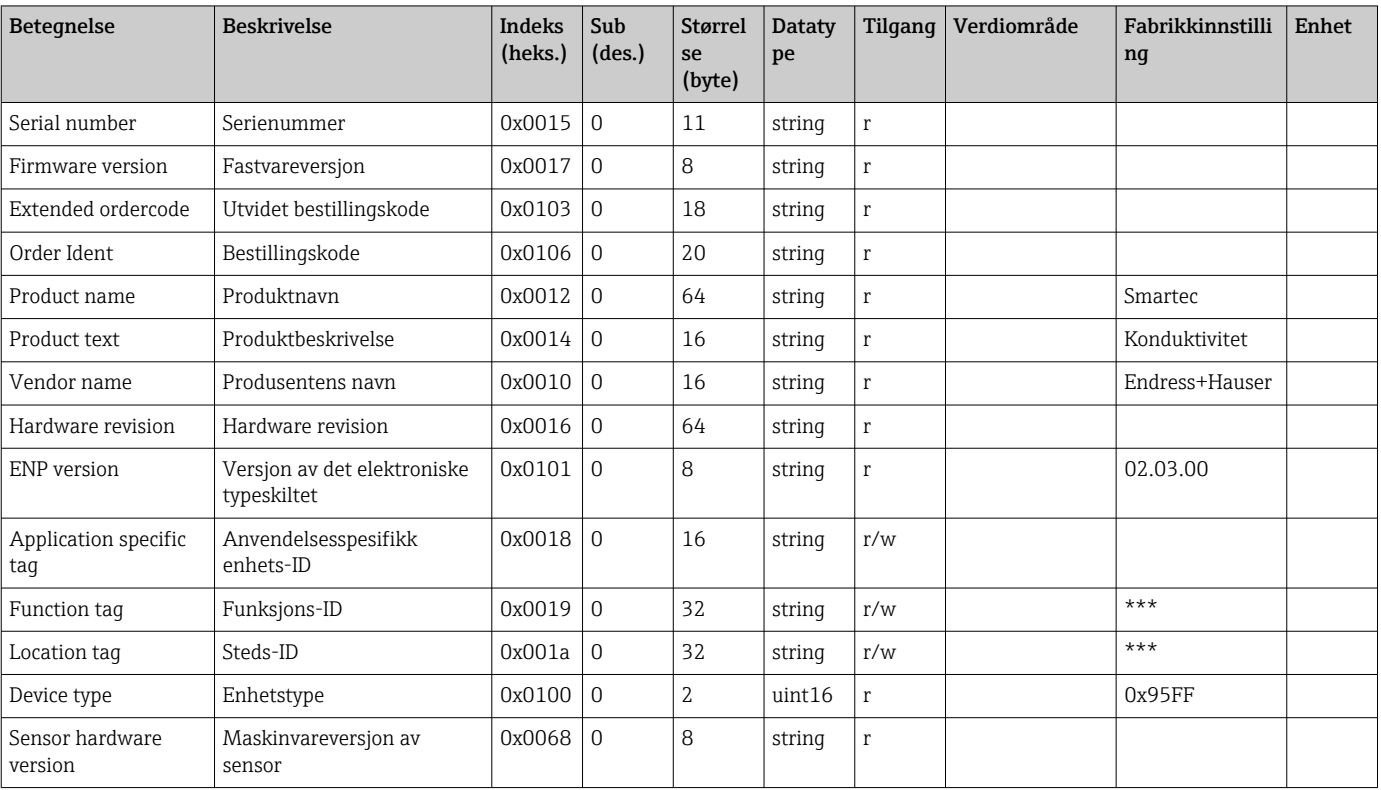

### 8.2.3 Observasjon

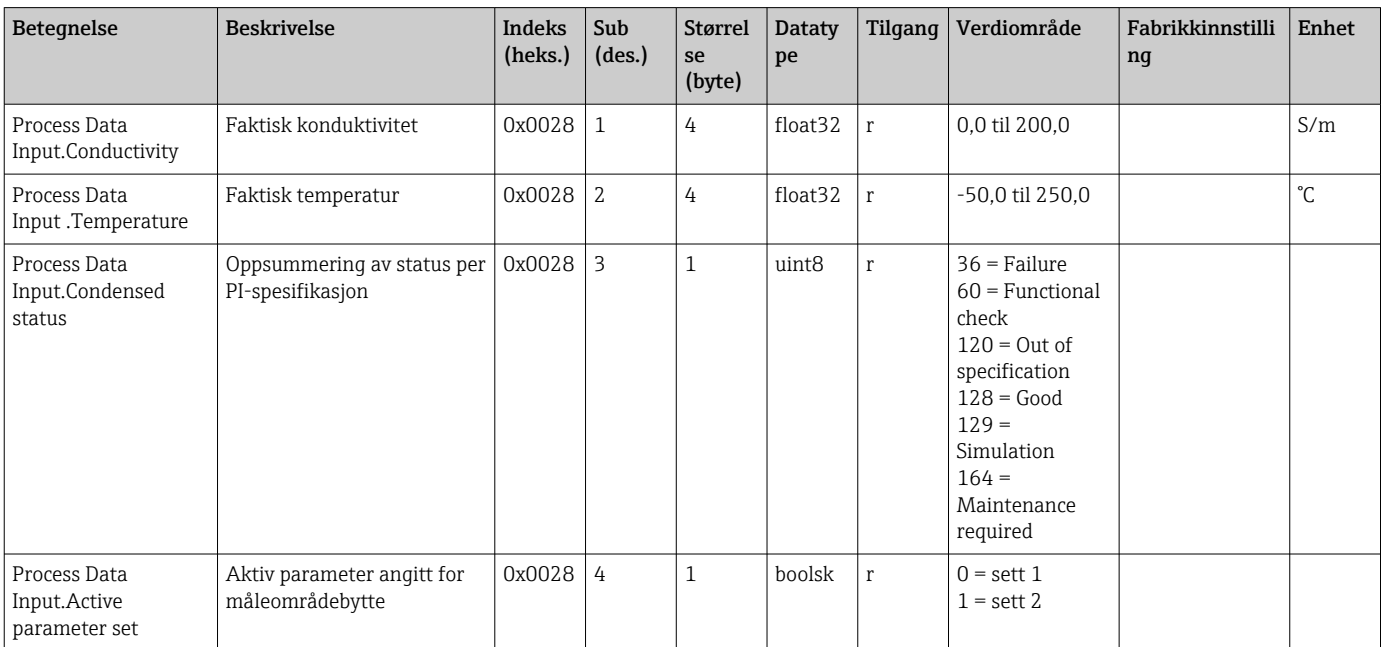

<span id="page-19-0"></span>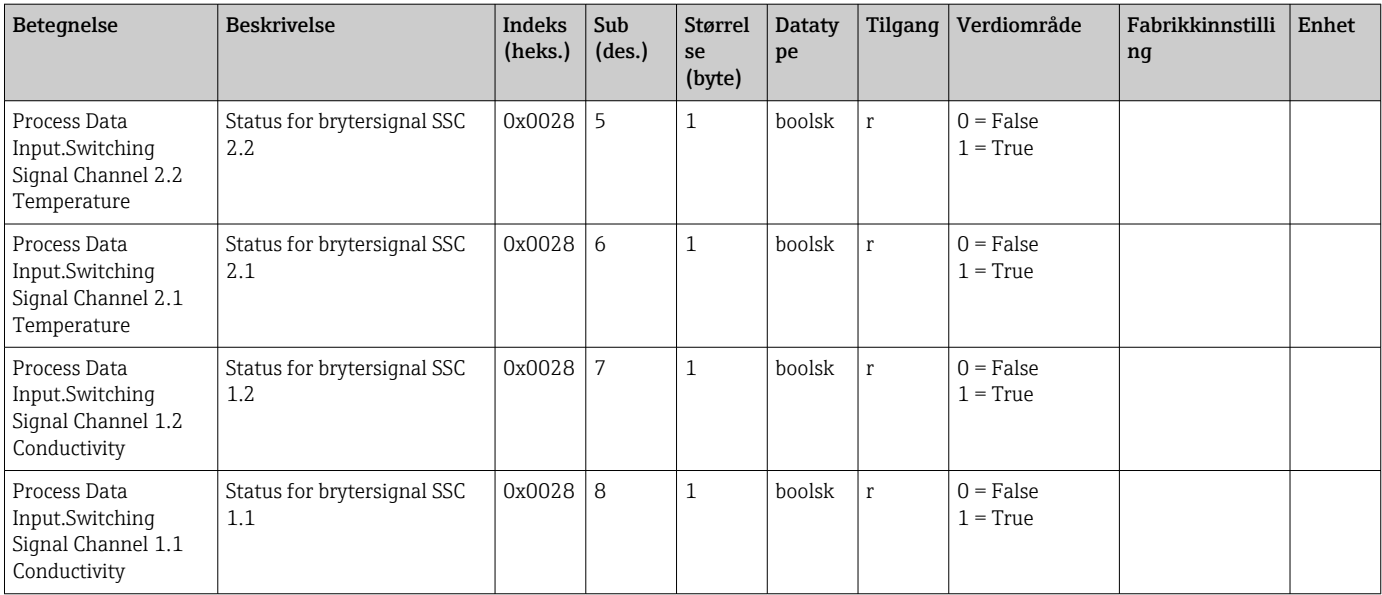

### 8.2.4 Parametere

### Application

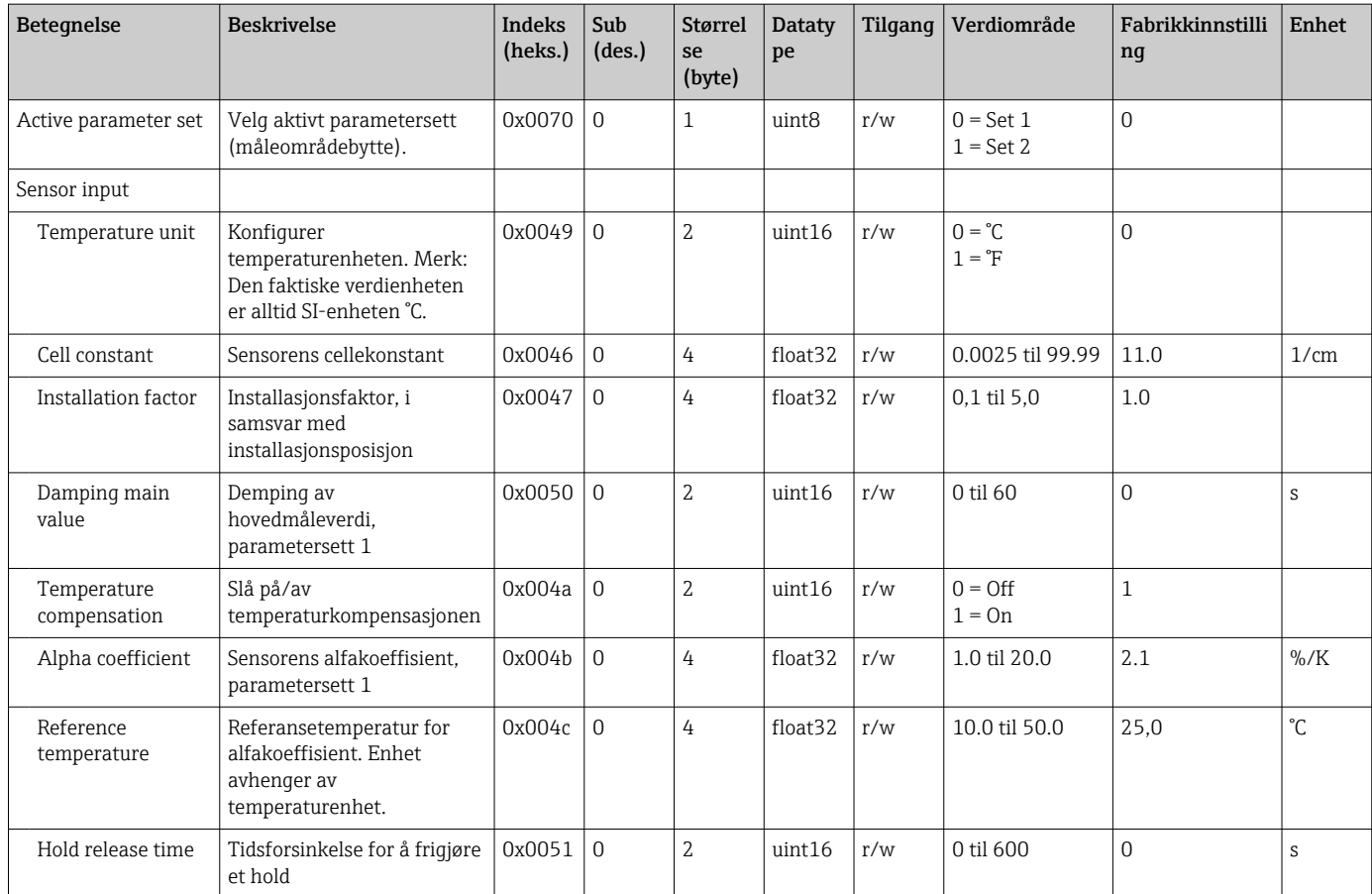

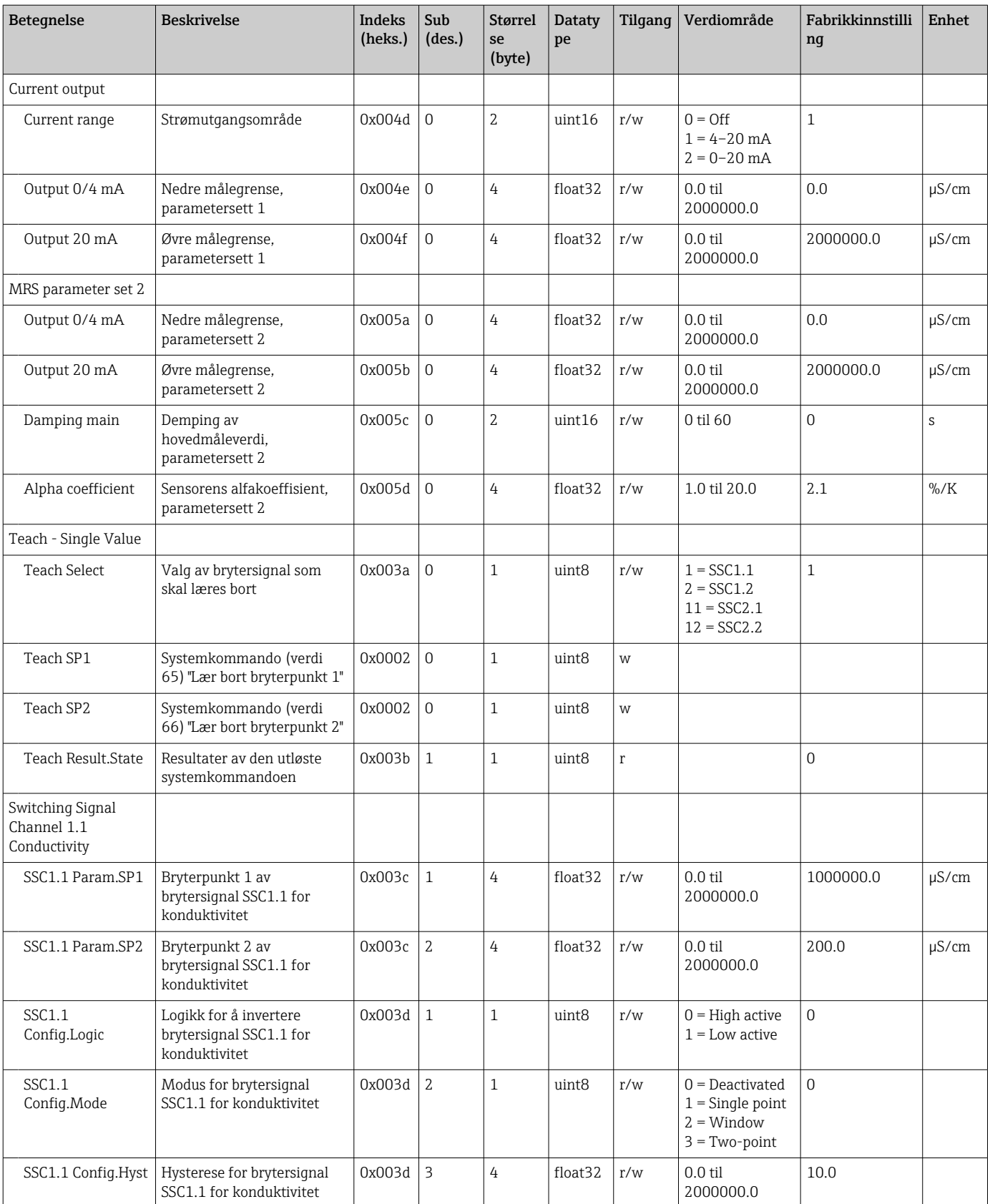

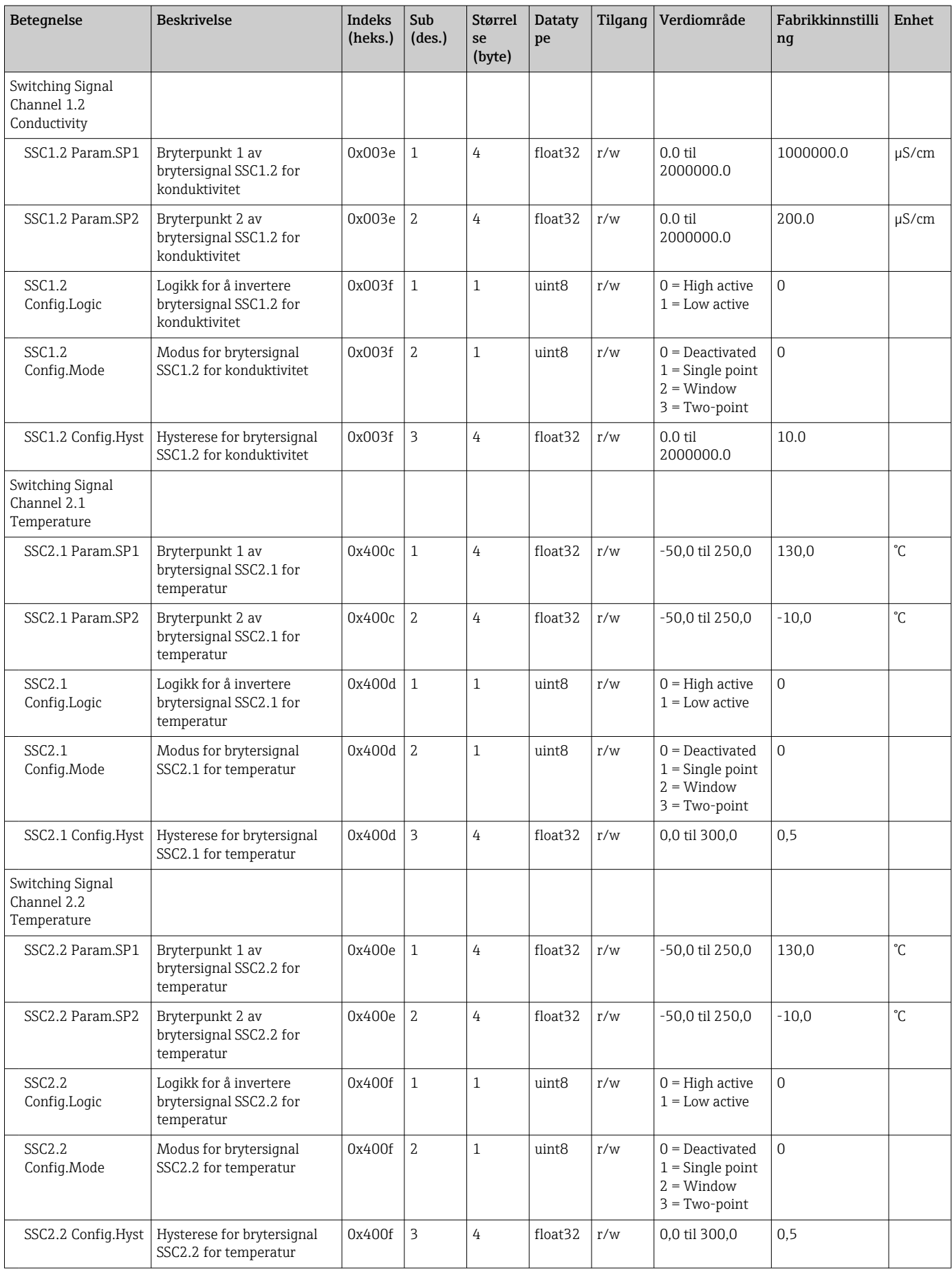

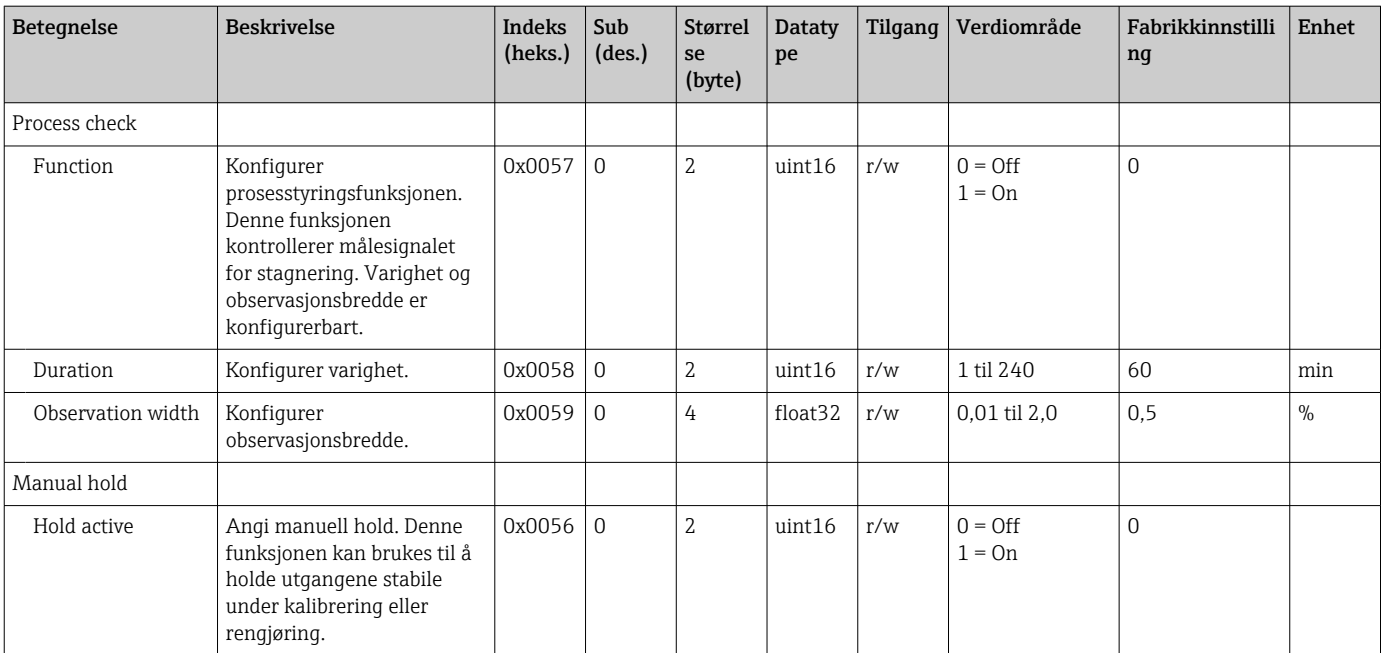

#### **Brytersignaler**

Brytersignalene gir en enkel måte å overvåke de målte verdiene på for grenseovertredelser.

Hvert brytersignal er tydelig tildelt en prosessverdi og gir en status. Denne statusen overføres med prosessdataene (prosessdatakobling). Denne statusens bryteratferd konfigureres ved hjelp av konfigurasjonsparameterne i en "brytersignalkanal" (SSC). I tillegg til manuell konfigurasjon for bryterpunkt SP1 og SP2 finnes det en opplæringsmekanisme tilgjengelig i menyen "Opplæring". Denne brukes til å skrive de respektive gjeldende prosessverdiene inn i valgt SSC via en systemkommando. Nedenfor beskrives de ulike atferdene til modusene som kan velges. Parameteren "Logic" er alltid "High active". Hvis logikken skal inverteres, kan parameteren "Logic" settes til "Low active".

#### Modus Single Point

SP2 brukes ikke i denne modusen.

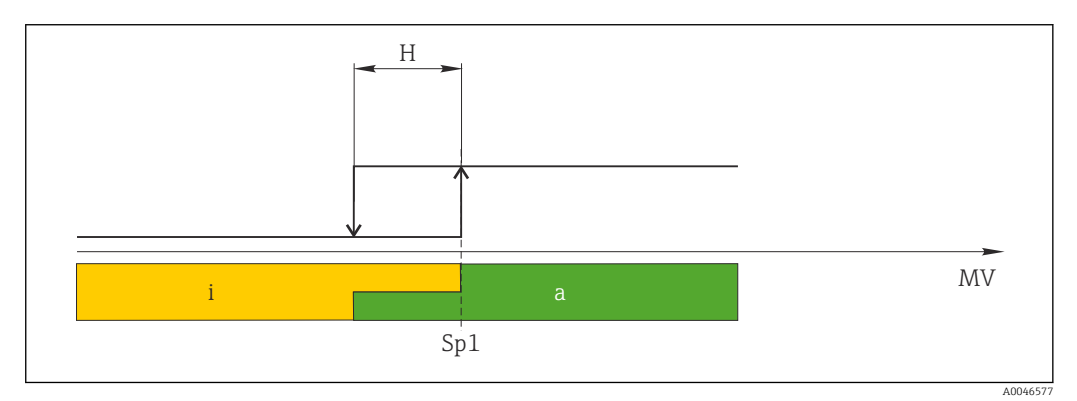

 *10 SSC, Single Point*

- *H Hysterese*
- *Sp1 Koblingspunkt 1*
- *MV Måleverdi*
- *i inaktiv (oransje)*
- *a aktiv (grønn)*

#### Modus Window

SP<sub>hi</sub> tilsvarer alltid den verdien som er høyest av SP1 og SP2, og SP<sub>lo</sub> tilsvarer alltid verdien som er lavest.

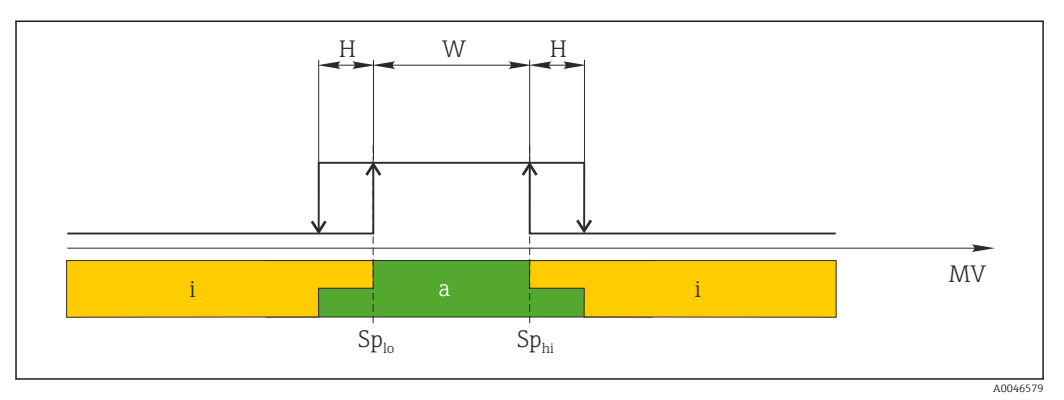

#### *11 SSC, Window*

*H Hysterese*

*W Vindu*

- *Splo Bryterpunkt med lavere måleverdi*
- *Sphi Bryterpunkt med høyere måleverdi*
- *MV Måleverdi*

*i inaktiv (oransje)*

*a aktiv (grønn)*

#### Modus Two-point

SP<sub>hi</sub> tilsvarer alltid den verdien som er høyest av SP1 og SP2, og SP<sub>lo</sub> tilsvarer alltid verdien som er lavest.

Hysterese brukes ikke.

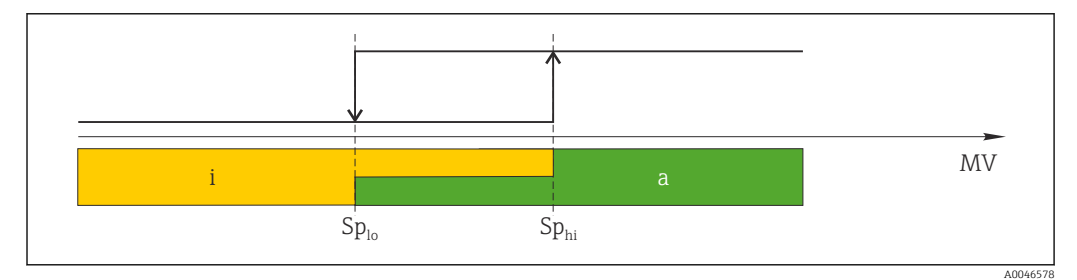

 *12 SSC, Two-Point*

*Splo Bryterpunkt med lavere måleverdi*

*Sphi Bryterpunkt med høyere måleverdi*

*MV Måleverdi*

*i inaktiv (oransje)*

*a aktiv (grønn)*

#### System

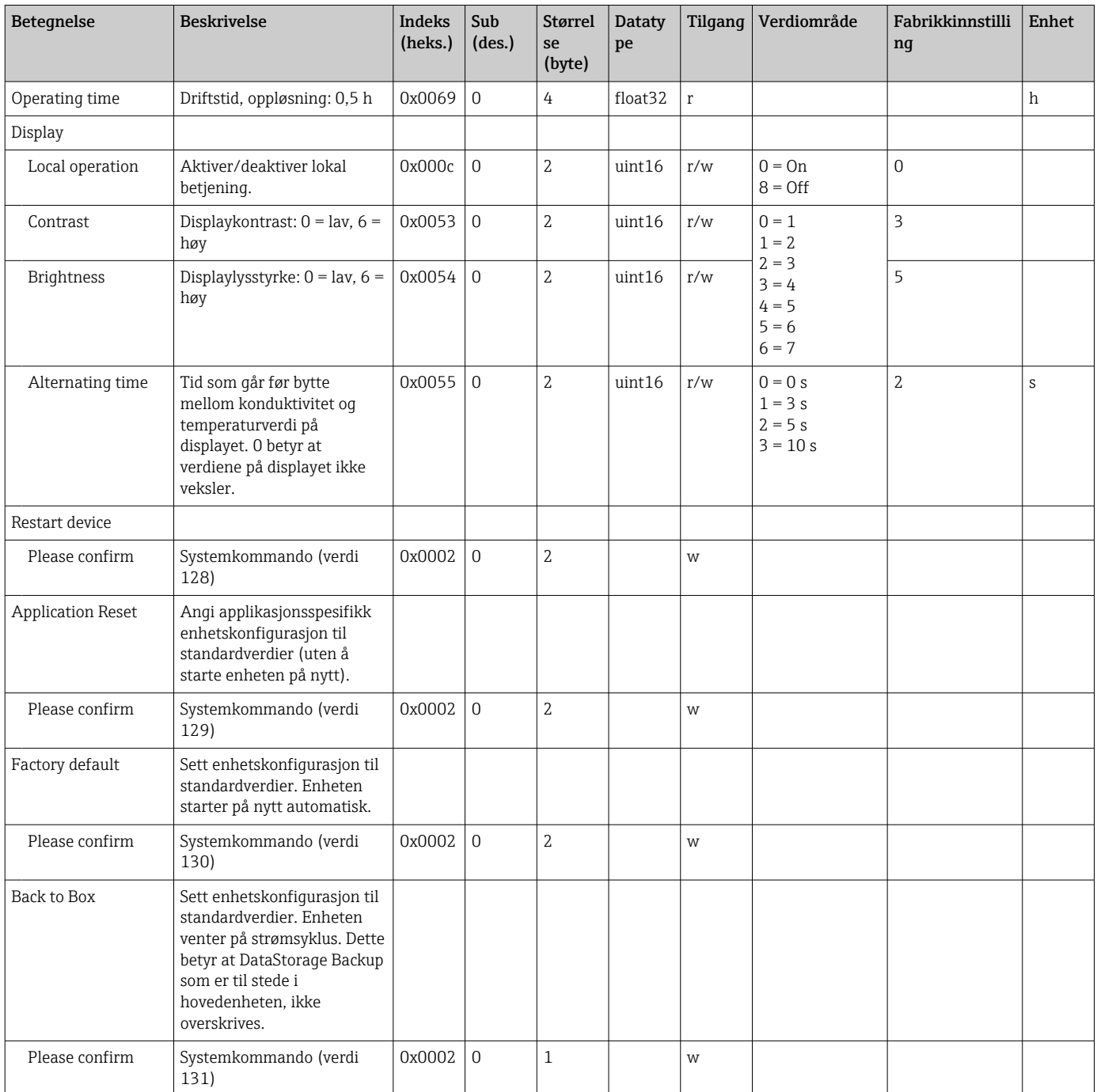

### 8.2.5 Diagnostikk

### Innstillinger for diagnostikk

<span id="page-25-0"></span>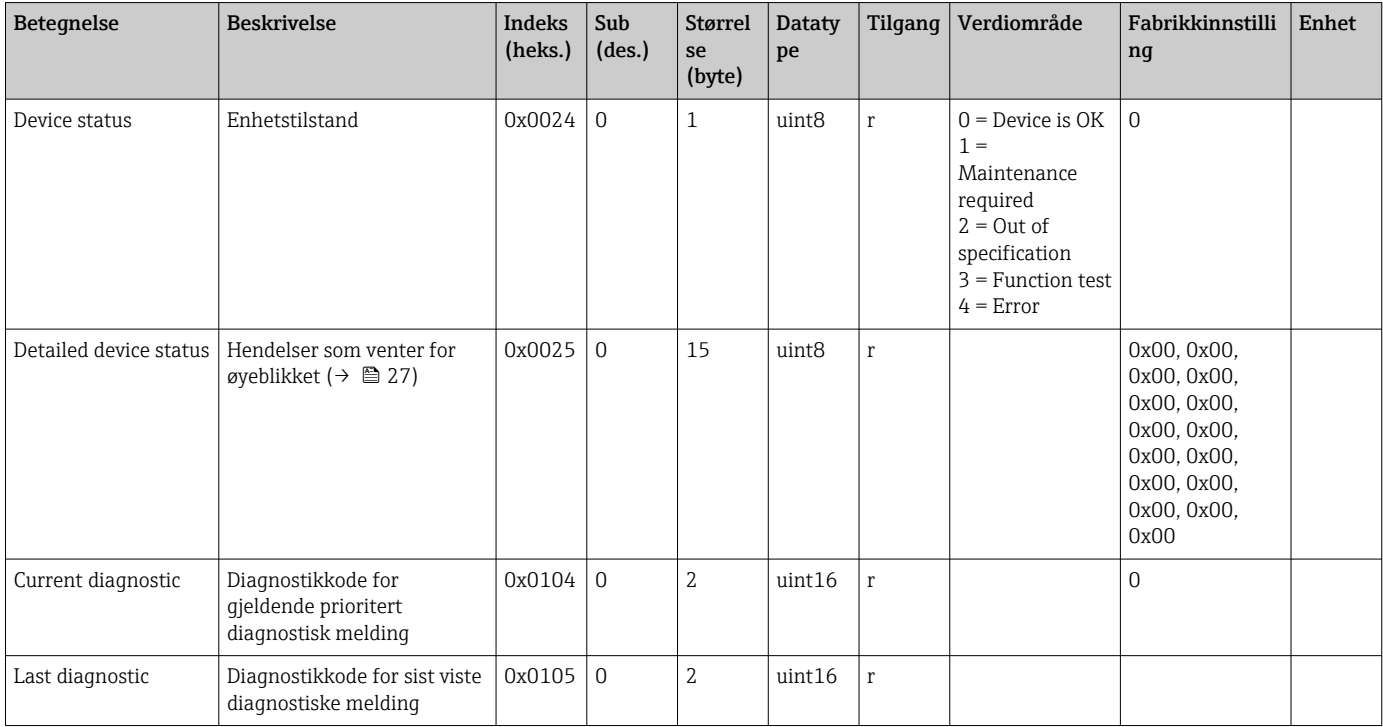

### Diagnostics logbook

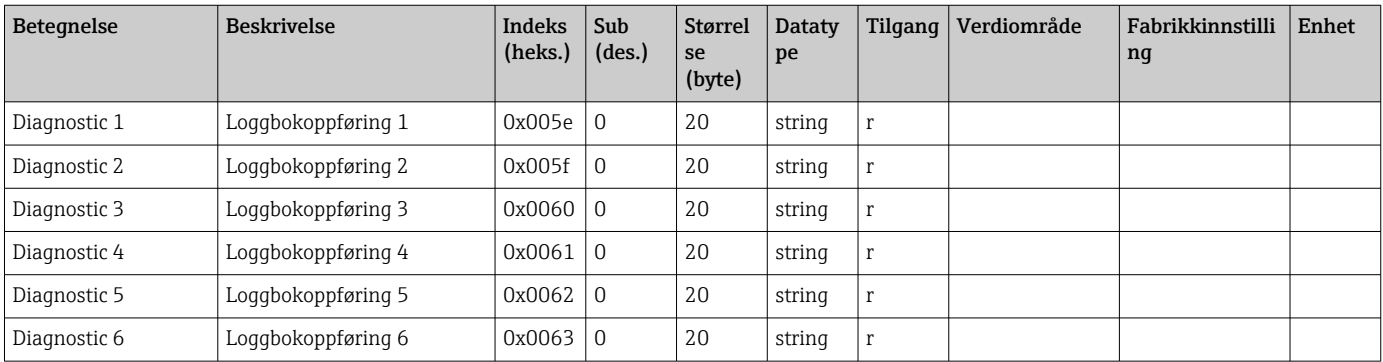

#### Sensor

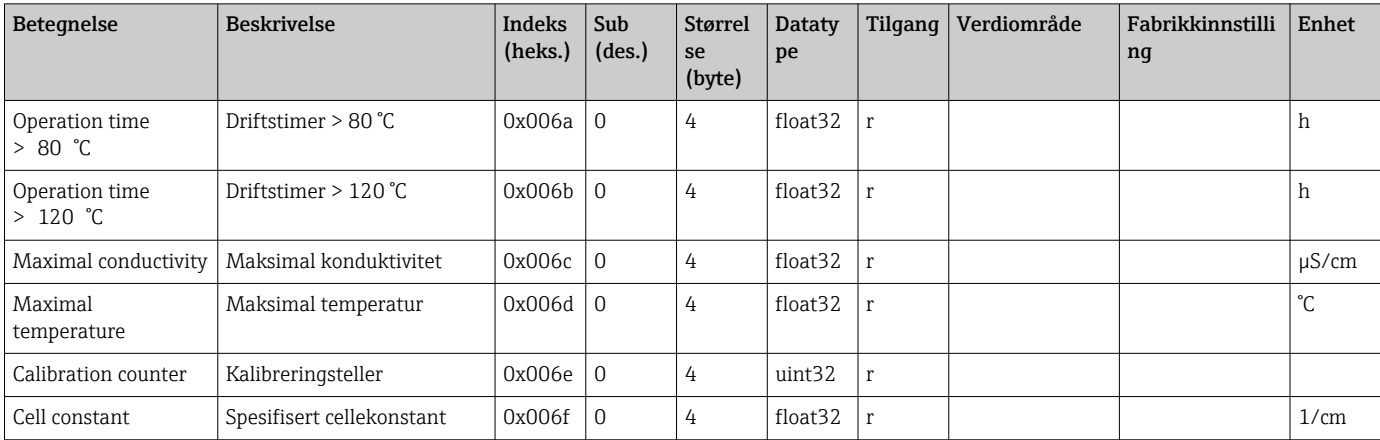

#### <span id="page-26-0"></span>Simulation

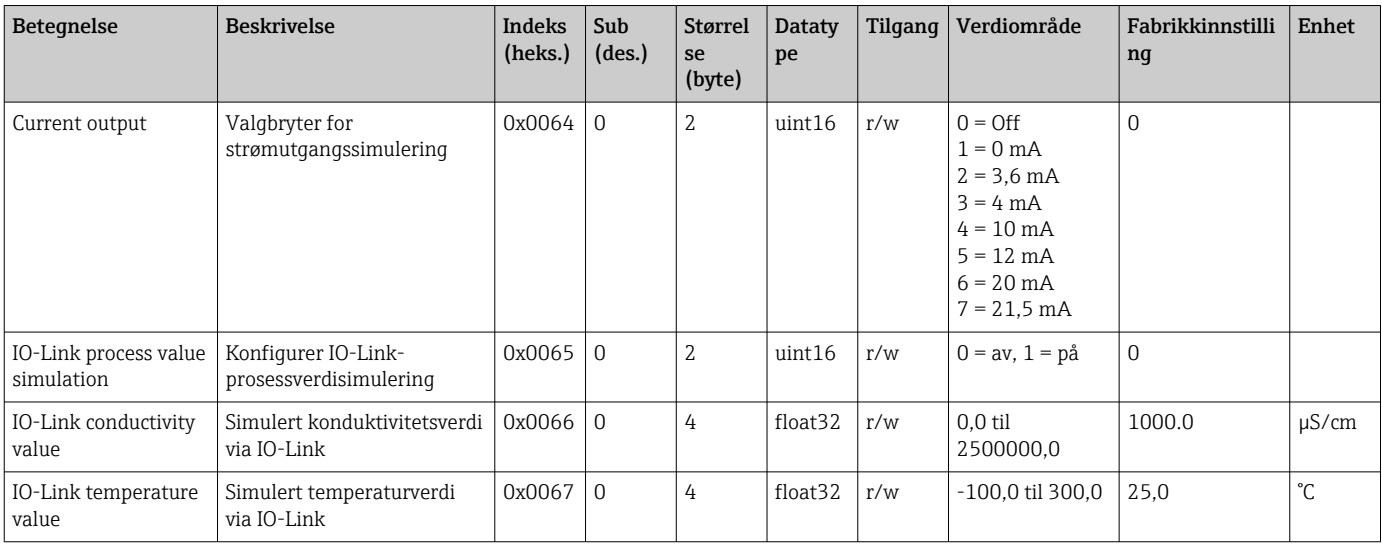

### Smart Sensor Descriptor

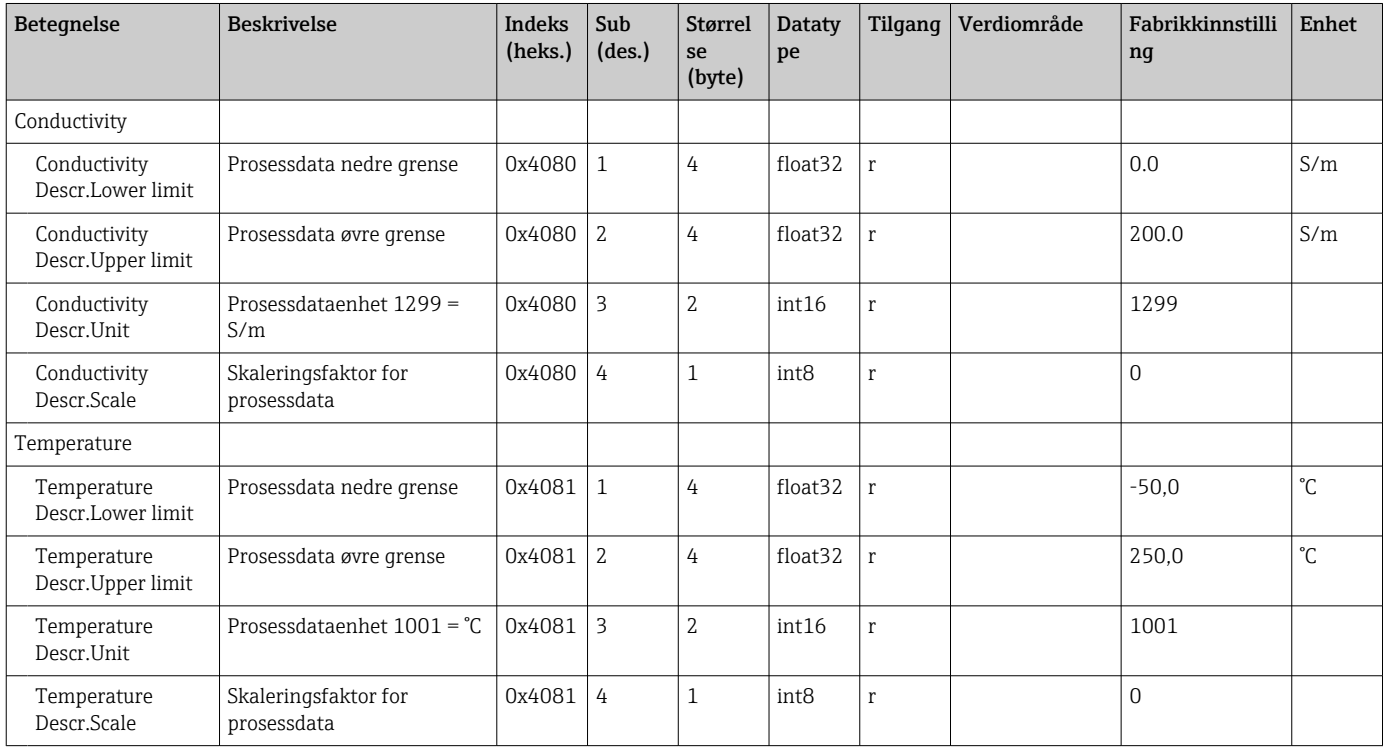

### Diagnostiske meldinger

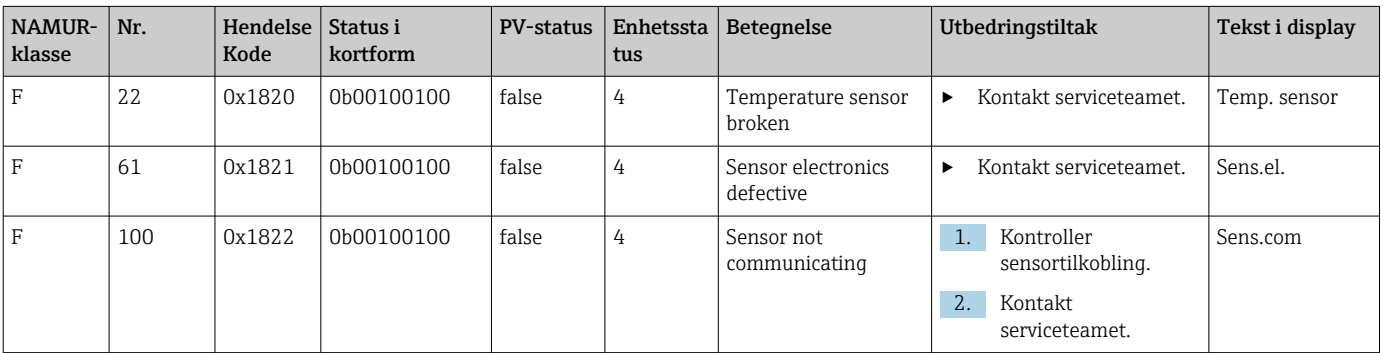

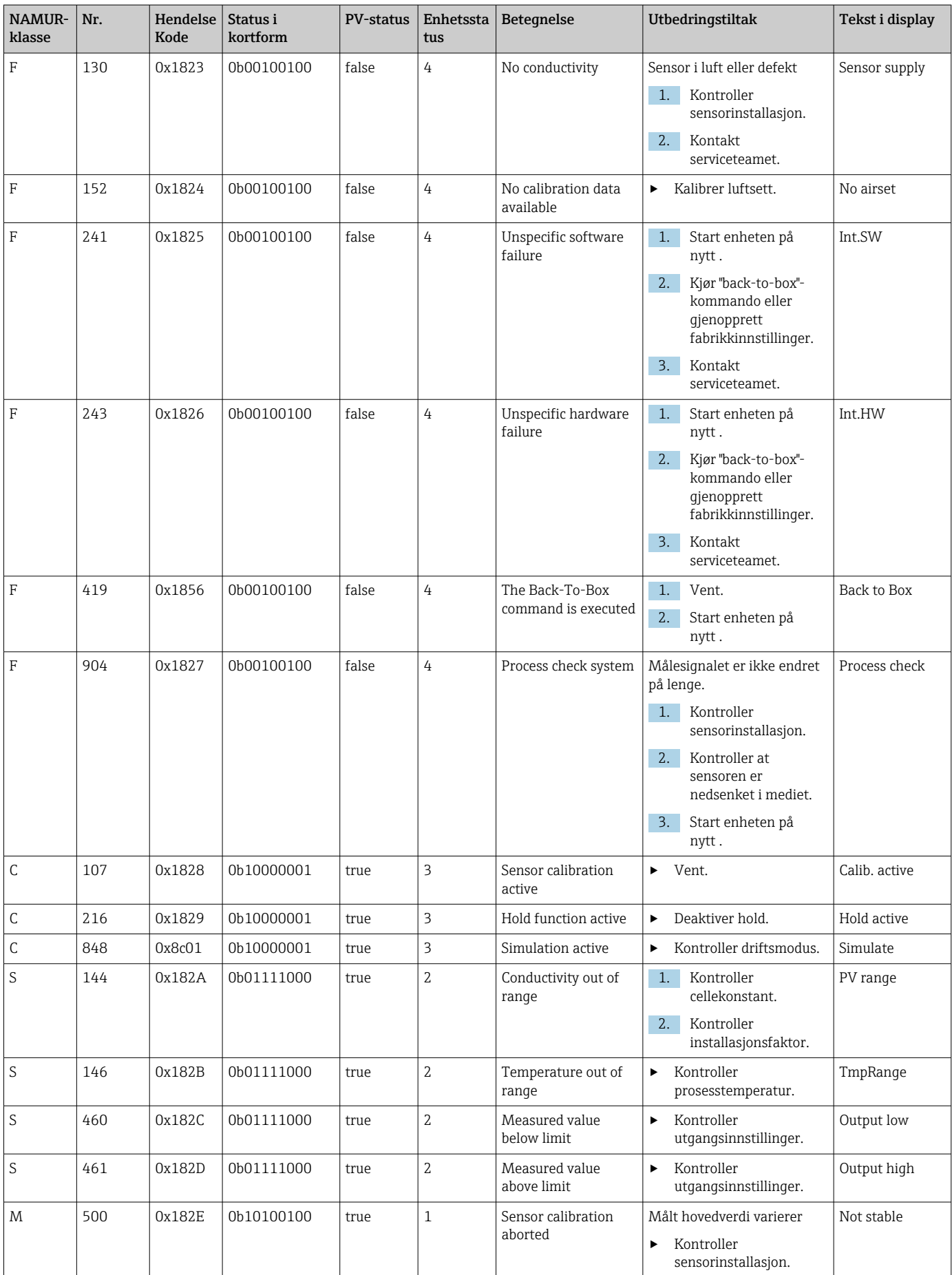

## <span id="page-28-0"></span>9 Idriftsetting

### 9.1 Slå på måleenheten

1. Gjør deg kjent med bruken av senderen før du slår den på for første gang.

- Etter at enheten er slått på, utfører den en selvtest og går deretter til målemodus.
- 2. Setup: Ved første gangs idriftsetting av enheten skal den programmeres i henhold til instruksjonene nedenfor.

## 9.2 Konfigurering av måleenheten

18. Dette avsnittet gjelder kun lokal betjening. Betjening via IO-Link: → ■ 18.

### 9.2.1 Visningsinnstillinger (visningsmeny)

- 1. E: Hent opp hovedmenyen.
	- ← Undermenyene vises.
- 2.  $\Box$  eller  $\Box$ : Naviger gjennom de tilgjengelige undermenyene.
- $\overline{\phantom{a}}$  3. Velg **Display** og åpne ( $\overline{\phantom{a}}$ ).
- 4. Bruk Back-alternativet som finnes nederst i hver meny, til å flytte opp et nivå i menystrukturen.

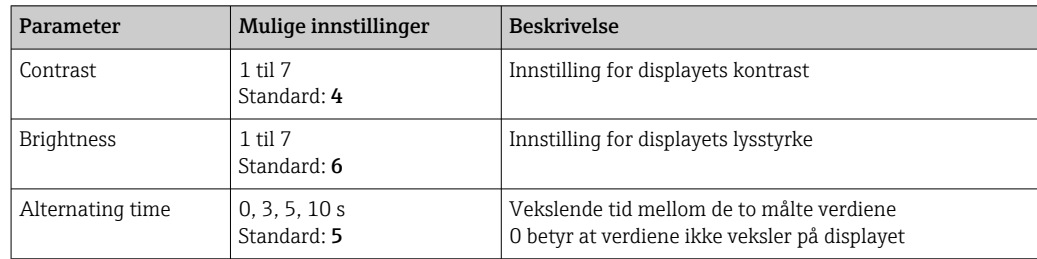

#### 9.2.2 Hovedmeny

- 1. E: Hent opp hovedmenyen.
	- Undermenyene vises.
- 2.  $\Box$  eller  $\Box$ : Naviger gjennom de tilgjengelige undermenyene.
- 3. Velg Setup og åpne ( $\Box$ ).
- 4. Bruk Back-alternativet som finnes nederst i hver meny, til å flytte opp et nivå i menystrukturen.

Standardinnstillinger er med fet skrift.

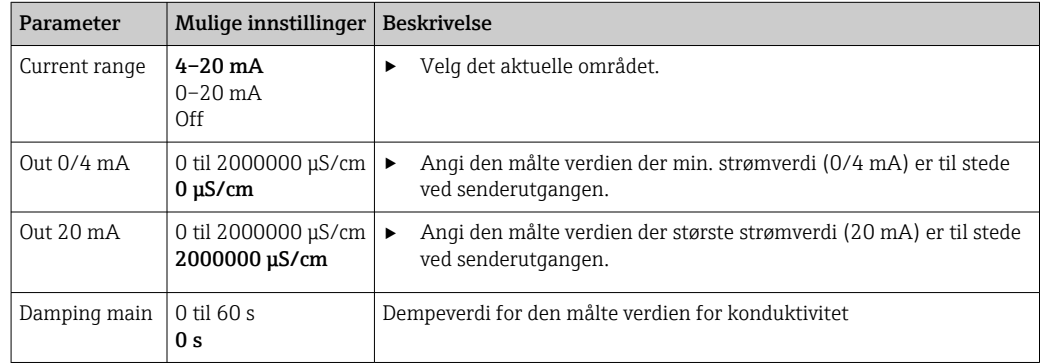

<span id="page-29-0"></span>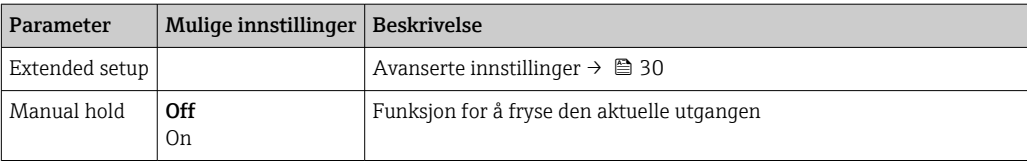

### 9.2.3 Avanserte innstillinger

- 1. E: Hent opp hovedmenyen.
	- Undermenyene vises.
- 2.  $\Box$  eller  $\Box$ : Naviger gjennom de tilgjengelige undermenyene.
- 3. Velg Extended setup og åpne  $(E)$ .
- 4. Bruk Back-alternativet som finnes nederst i hver meny, til å flytte opp et nivå i menystrukturen.

Standardinnstillinger er med fet skrift.

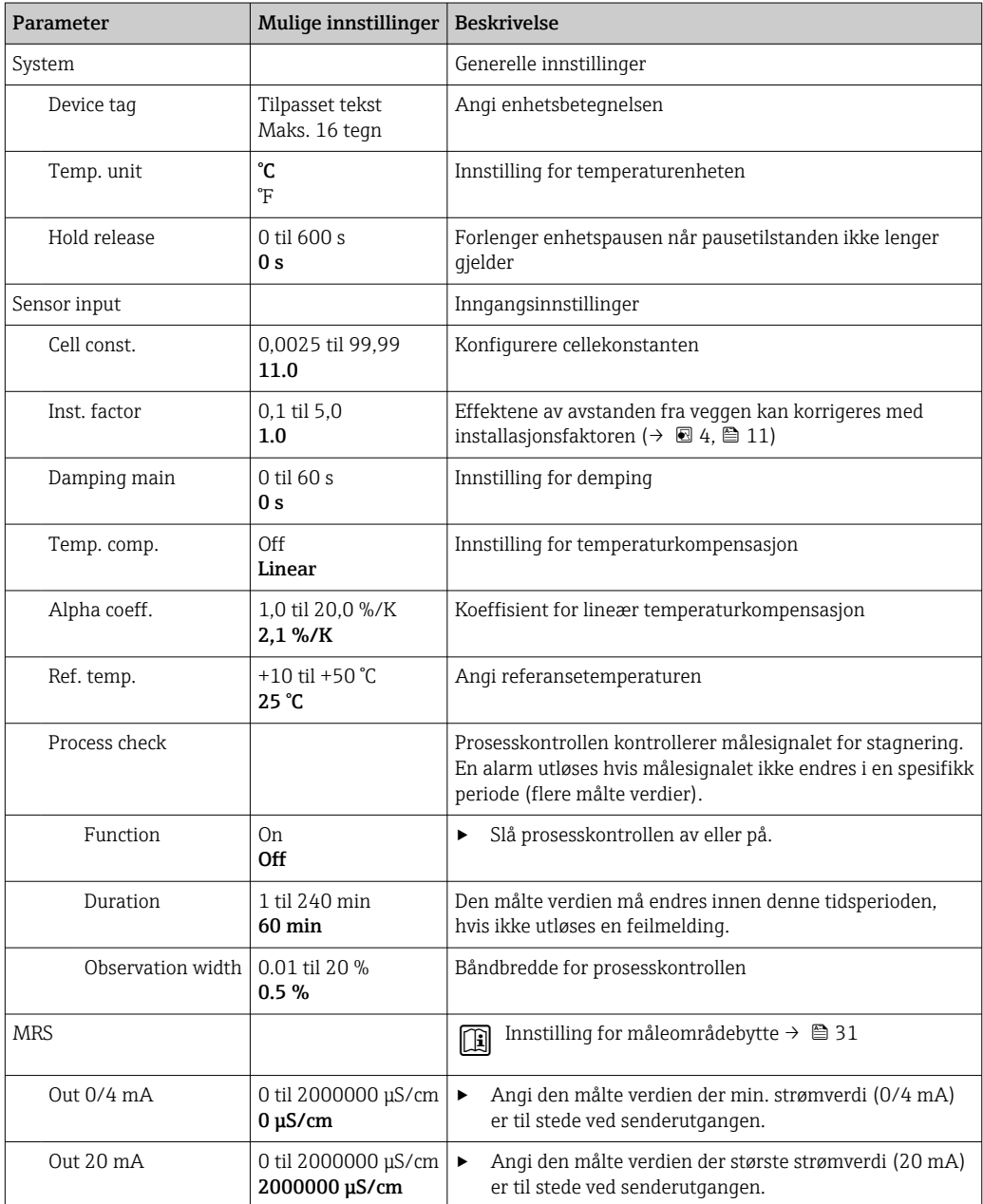

<span id="page-30-0"></span>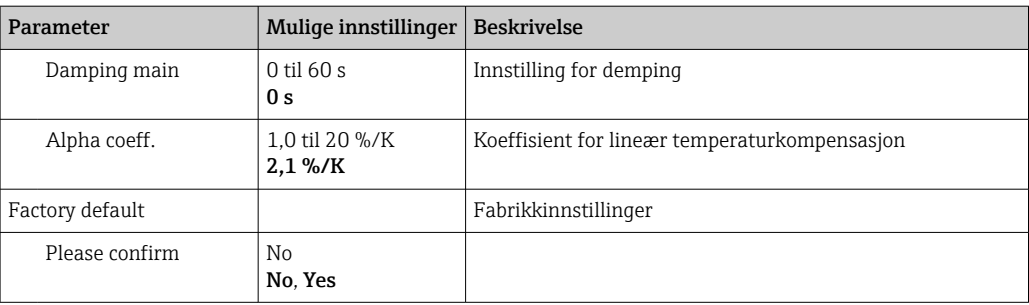

#### Temperaturkompensasjon

Konduktiviteten av en væske avhenger mye av temperaturen, ettersom mobiliteten for ionene og antallet frie molekyler er temperaturavhengig. For å sammenligne målte verdier må de være henvist til en definert temperatur. Referansetemperaturen er 25 °C (77 °F).

Temperaturen er alltid angitt når konduktiviteten er angitt.  $k(T_0)$  representerer konduktiviteten målt ved 25 °C (77 °F) eller henvist tilbake til 25 °C (77 °F).

Temperaturkoeffisienten α representerer prosentandelen endring i konduktiviteten per grad temperaturendring. Konduktiviteten k ved prosesstemperaturen beregnes på følgende måte:

 $K(T) = K(T_0) \cdot (1 + \alpha \cdot (T - T_0))$ 

κ(T) = konduktivitet ved prosesstemperatur T

 $k(T_0)$  = konduktivitet ved prosesstemperatur T<sub>0</sub>

Temperaturkoeffisienten avhenger både av løsningens kjemiske sammensetning og av temperaturen, og er mellom 1 og 5 % per °C. Den elektriske konduktiviteten til de fleste fortynnede saltløsninger og naturlig vann endres på en nesten-lineær måte.

*Typiske verdier for temperaturkoeffisienten α:*

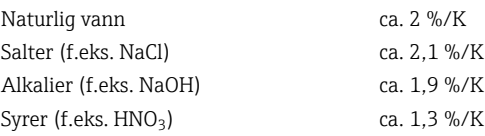

#### Måleområdeomkobling (MRS)

Måleområdebytte involverer et parametersettveksling for to stoffer:

- for å dekke et stort måleområde
- for å justere temperaturkompensasjon i tilfelle en produktendring

Den analoge utgangen kan konfigureres med to parametersett hver.

- Parametersett 1:
	- Parameterne for strømutgangen og dempingen kan angis iSetup-menyen.
	- Alfakoeffisienten for temperaturkompensasjonen kan angis i menyen Setup/ Extended setup/Sensor input.
	- **Parametersett 1 er aktivt dersom MRS- binærinngangen i SIO er Low.**
- Parametersett 2:
	- Dempingen, alfakoeffisienten og parameterne til strømutgangene kan angis i menyen Setup/Extended setup/MRS.
	- Parametersett 2 er aktivt dersom MRS- binærinngangen i SIO er High.

#### 9.2.4 Kalibrering (kalibreringsmeny)

Luftsettet og den riktige cellekonstanten er allerede konfigurert fra fabrikk for Smartec CLD 18. Det er ikke nødvendig med en giverkalibrering under idriftsettingen.

#### <span id="page-31-0"></span>Typer kalibrering

Følgende typer kalibrering er mulig:

- Cellekonstant med kalibreringsløsning
- Luftsett (restkobling)

#### Cellekonstant

#### *Generell*

Ved kalibrering av et konduktivitetsmålingssystem bestemmes eller kontrolleres cellekonstanten ved hjelp av egnede kalibreringsløsninger. Denne prosessen beskrives for eksempel i standardene EN 7888 og ASTM D 1125, og metoden for å produsere en rekke kalibreringsløsninger forklares.

*Kalibrere cellekonstanten*

- ‣ Med denne typen kalibrering må du angi en referanseverdi for konduktiviteten.
	- I resultatet beregner enheten en ny cellekonstant for sensoren.

Slå først av temperaturkompensasjonen:

- 1. Velg menyen. Setup/Extended setup/Sensor input/Temp. comp.
- 2. Velg Off.
- 3. Gå tilbake til menyen Setup.

Utfør beregningen av cellekonstanten på følgende måte:

- 1. Velg menyen. Calibration/Cell const.
- 2. Velg Cond. ref. og angi verdien for standardløsningen.
- 3. Plasser sensoren i mediet.
- 4. Start kalibreringen.
	- ← Wait cal. %: Vent til kalibreringen er ferdig. Den nye verdien vises etter kalibreringen.
- 5. Trykk på plusstasten.
	- Save cal. data?
- 6. Velg Yes.
	- $\leftarrow$  Cal. successful
- 7. Slå temperaturkompensasjonen på igjen.

#### Luftsett (restkobling)

Når du arbeider med induktive sensorer, må restkoblingen mellom den primære spolen (senderspole) og den sekundære spolen (mottakerspole) tas med i betraktningen eller kompenseres for. Restkoblingen er ikke bare forårsaket av spolenes direkte magnetiske kobling, men også av krysstale i forsyningskablene.

Cellekonstanten bestemmes deretter ved hjelp av nøyaktige kalibreringsløsninger, som i tilfellet med sensorene.

For å utføre et luftsett må sensoren være tørr.  $| \cdot |$ 

Utfør et luftsett på følgende måte:

1. Velg Calibration/Airset.

 $\rightarrow$  Den aktuelle verdien vises.

- 2. Trykk på plusstasten.
	- $\leftarrow$  Keep sensor in air

3. Hold den tørkede sensoren i luft og trykk på plusstasten.

- Wait cal. %: Vent til kalibreringen er ferdig. Den nye verdien vises etter kalibreringen.
- 4. Trykk på plusstasten.
	- Save cal. data?
- 5. Velg Yes.
	- $\leftarrow$  Cal. successful
- 6. Trykk på plusstasten.
	- Enheten bytter tilbake til målemodusen.

## <span id="page-33-0"></span>10 Drift

Symboler på displayet varsler deg om bestemte enhetstilstander.

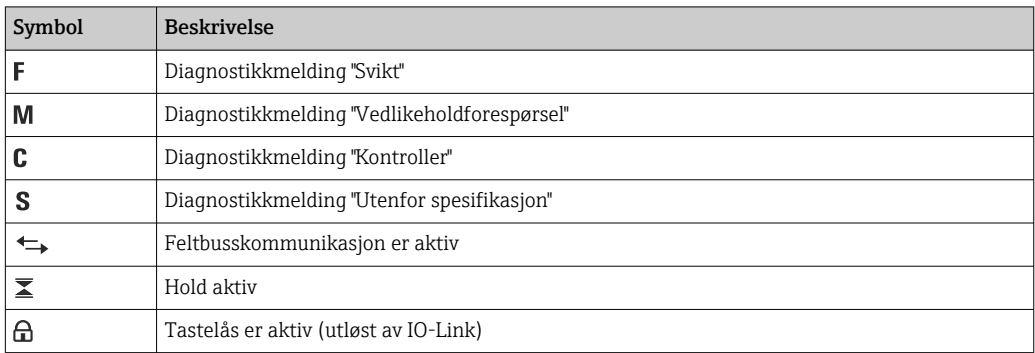

## <span id="page-34-0"></span>11 Diagnostikk og feilsøking

## 11.1 Generell feilsøking

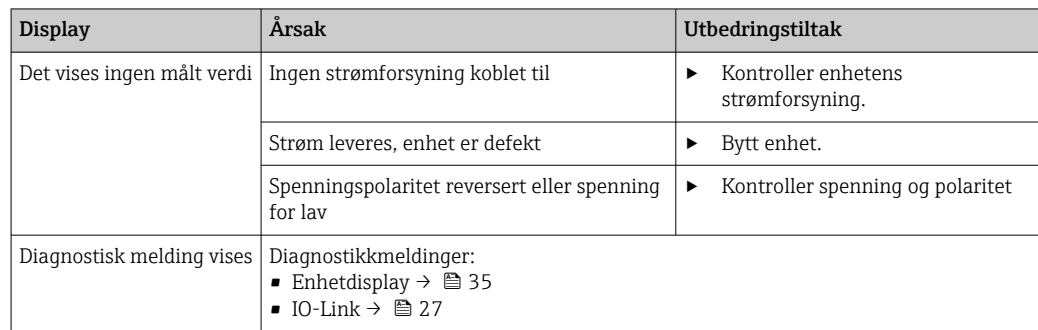

## 11.2 Feilsøkingsanvisninger

Disse avsnittene gjelder kun lokal betjening. Feilsøking via IO-Link: →  $\triangleq$  27.

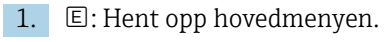

- Undermenyene vises.
- 2.  $\Box$  eller  $\Box$ : Naviger gjennom de tilgjengelige undermenyene.
- $\overline{\phantom{a}}$  3. Velg og åpne **Diagnostics** ( $\overline{\phantom{a}}$ ).

4. Bruk Back-alternativet som finnes nederst i hver meny, til å flytte opp et nivå i menystrukturen.

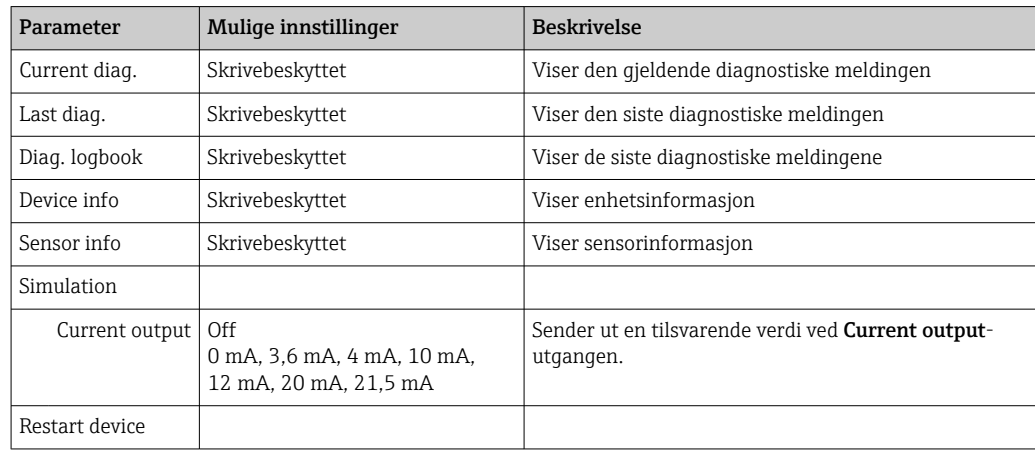

## 11.3 Ventende diagnostikkmeldinger

Diagnostikkmeldingen består av en diagnostikkode og en meldingstekst. Diagnostikkoden består av feilkategorien i samsvar med Namur NE 107 og meldingsnummeret.

‣ Hvis du trenger å kontakte serviceteamet: Oppgi meldingsnummeret (ID).

Feilkategori (bokstav foran meldingsnummeret):

- $\blacksquare$  F = **Failure**, en feilfunksjon er oppdaget Måleverdien for den berørte kanalen er ikke lenger pålitelig. Let etter årsaken i målepunktet. Hvis et styresystem er koblet til, må dette slås over til manuell modus.
- $\blacksquare$  M = **Maintenance required**, foreta handling så snart som mulig Enheten måler fortsatt riktig. Umiddelbare tiltak er ikke nødvendig. Korrekte vedlikeholdstiltak kan forhindre en mulig svikt i fremtiden.
- $\bullet$  C = **Function check**, venter (ingen feil) Det utføres vedlikeholdsarbeid på enheten. Vent til arbeidet er fullført.
- $\bullet$  S = Out of specification, målepunktet betjenes utenfor din spesifikasjon Drift er fortsatt mulig. Men det finnes en risiko for økt slitasje, kortere levetid eller redusert målenøyaktighet. Let etter årsaken i målepunktet.

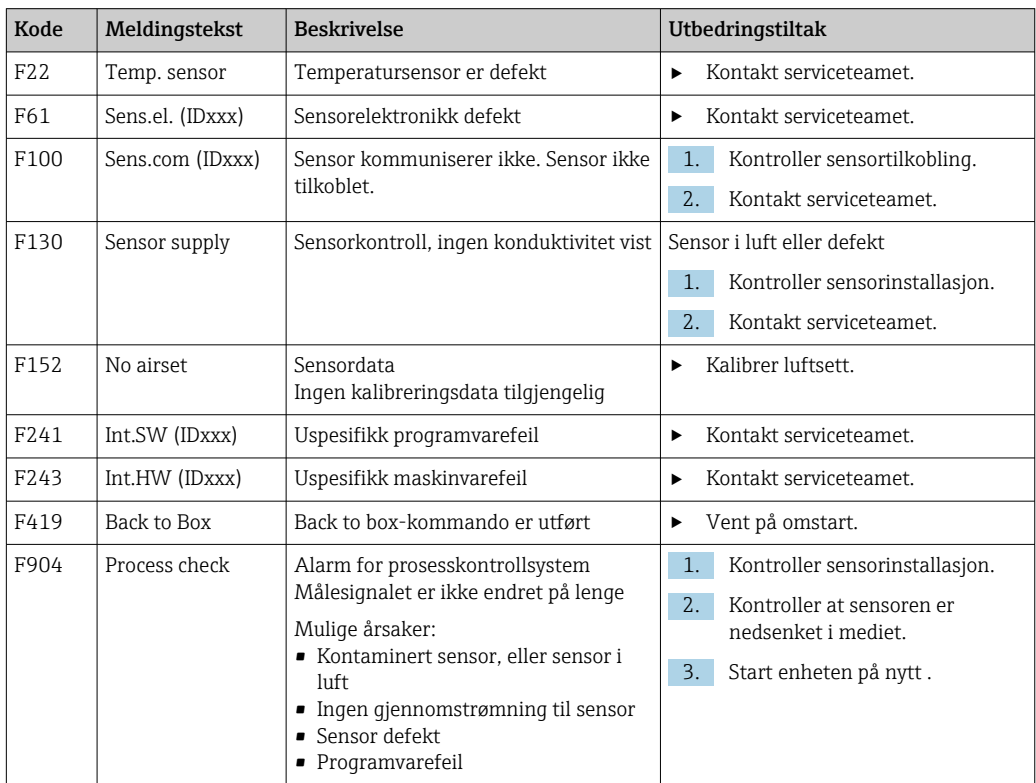

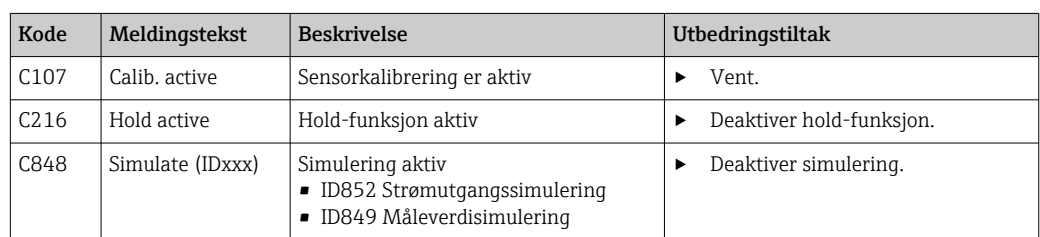

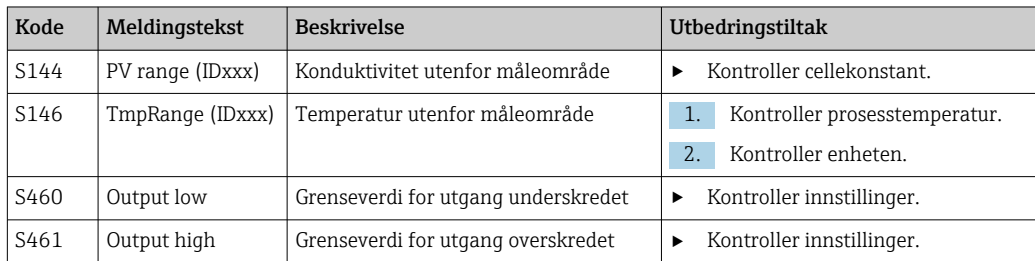

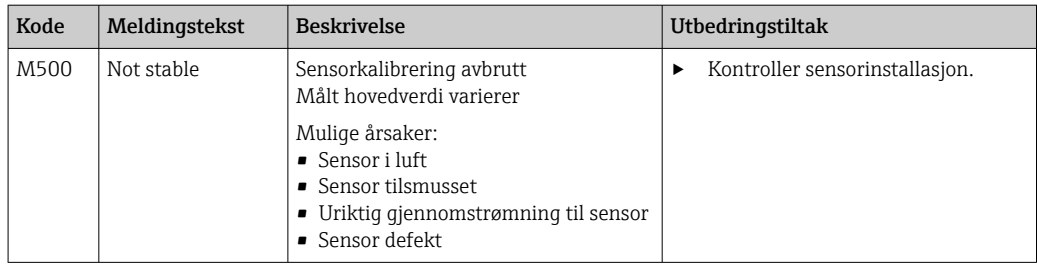

## <span id="page-37-0"></span>12 Vedlikehold

### **A** ADVARSEL

#### Fare for personskade hvis medium slipper ut!

‣ Før hver vedlikeholdsoppgave må du påse at prosessrøret er trykkløst, tomt og skylt.

Elektronikkboksen inneholder ikke deler som brukeren må vedlikeholde.  $\boxed{4}$ 

- Dekselet på elektronikkboksen skal kun åpnes av Endress+Hausers serviceavdeling.
	- Elektronikkboksen skal kun fjernes av Endress+Hausers serviceavdeling.

## 12.1 Vedlikeholdsoppgaver

#### 12.1.1 Rengjøring av huset

‣ Rengjør forsiden av huset bare med kommersielt tilgjengelige rengjøringsmidler.

Forsiden av huset er resistent overfor følgende i samsvar med DIN 42 115:

- Etanol (en kort stund)
- Fortynnede syrer (maks. 2 % HCl)
- Fortynnede baser (maks. 3 % NaOH)
- Såpebaserte rengjøringsmidler til husholdningsbruk
- ‣ Når du utfører arbeid på enheten, må du tenke på potensielle konsekvenser dette kan få for prosesstyresystemet eller selve prosessen.

#### LES DETTE

#### Forbudte rengjøringsmidler!

Skade på husoverflaten eller hustetningen

- ‣ Aldri bruk konsentrerte mineralsyrer eller alkaliske løsninger til rengjøring.
- ‣ Aldri bruk organiske rengjøringsmidler som benzylalkohol, metanol, metylenklorid, xylen eller konsentrert glyserol.
- ‣ Aldri bruk høytrykksdamp til rengjøring.

## <span id="page-38-0"></span>13 Reparasjon

O-ringen er defekt hvis mediet slipper ut av lekkasjehullet.

‣ Kontakt E+Hs serviceavdeling for å bytte O-ringen.

## 13.1 Generell informasjon

► Bare bruk reservedeler fra Endress+Hauser for å garantere sikker og stabil funksjon av enheten.

Mer informasjon om reservedelene er tilgjengelig på: www.endress.com/device-viewer

## 13.2 Retur

Produktet må returneres hvis reparasjoner eller en fabrikkalibrering er nødvendig, eller hvis feil produkt ble bestilt eller levert. Som et ISO-sertifisert selskap og dessuten på grunn av lovbestemmelser er Endress+Hauser forpliktet til å følge visse prosedyrer ved håndtering av returnerte produkter som har vært i kontakt med medium.

Slik sikrer du rask, sikker og profesjonell retur av enheten:

▶ Se nettstedet [www.endress.com/support/return-material](http://www.endress.com/support/return-material) for informasjon om prosedyren og vilkårene for retur av enheter.

## 13.3 Kassering

## $\boxtimes$

Hvis det er et krav ifølge direktiv 2012/19/EU om avfall fra elektrisk og elektronisk utstyr (WEEE), er produktet merket med det illustrerte symbolet for å begrense kasseringen av WEEE som usortert husholdningsavfall. Ikke kasser produkter med denne merkingen som usortert husholdningsavfall. Retur dem heller til Endress+Hauser for kassering under gjeldende vilkår.

## <span id="page-39-0"></span>14 Tilbehør

Følgende er det viktigste tilbehøret som var tilgjengelig da denne dokumentasjonen ble utstedt.

‣ For tilbehør som ikke er angitt her, må du kontakte et service- eller salgssenter.

#### Konduktivitetskalibreringsløsninger CLY11

Presisjonsløsninger som NIST nevner for SRM (standardreferansemateriale) for kvalifisert kalibrering av konduktivitetsmålesystemer i samsvar med ISO 9000:

- $\bullet$  CLY11-C, 1406 mS/cm (referansetemperatur 25 °C (77 °F)), 500 ml (16,9 fl.oz) Ordrenr. 50081904
- CLY11-D, 12,64 mS/cm (referansetemperatur 25 °C (77 °F)), 500 ml (16,9 fl.oz) Ordrenr. 50081905
- $\bullet$  CLY11-E, 107,00 mS/cm (referansetemperatur 25 °C (77 °F)), 500 ml (16,9 fl.oz) Ordrenr. 50081906

Mer informasjon on «Kalibreringsløsninger» finnes i den tekniske informasjonen

## 15 Tekniske data

## 15.1 Inngang

<span id="page-40-0"></span>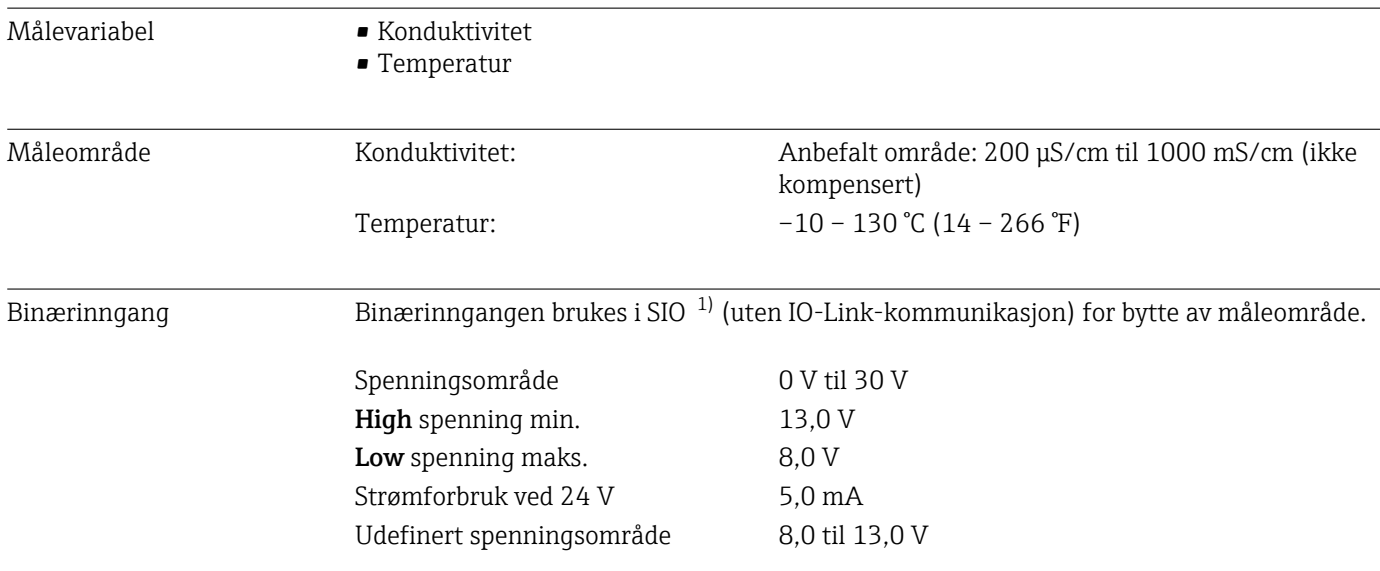

## 15.2 Utgang

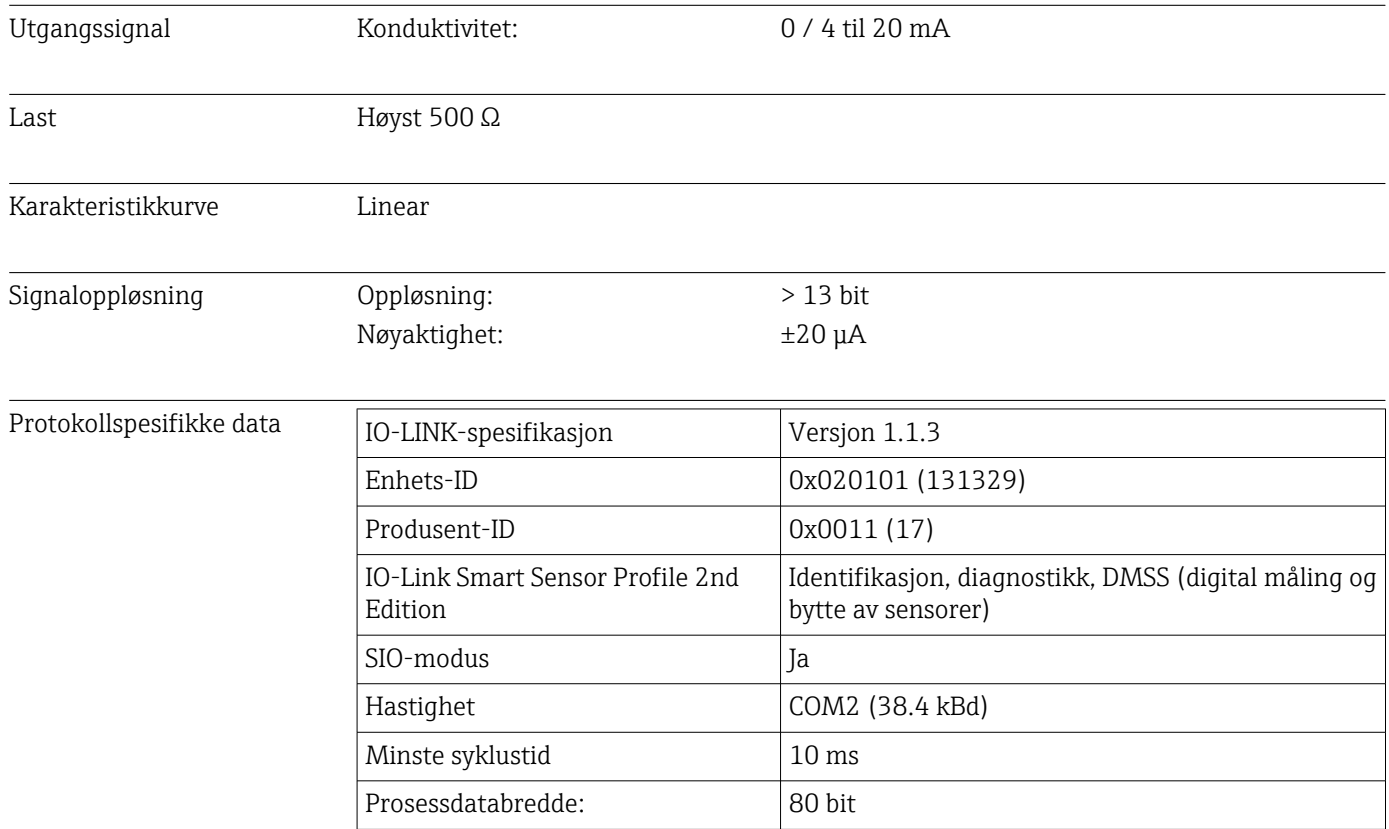

<sup>1)</sup> SIO = Standard Input Output

<span id="page-41-0"></span>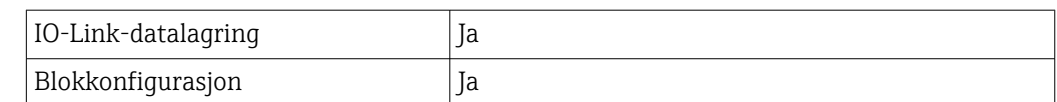

## 15.3 Strømforsyning

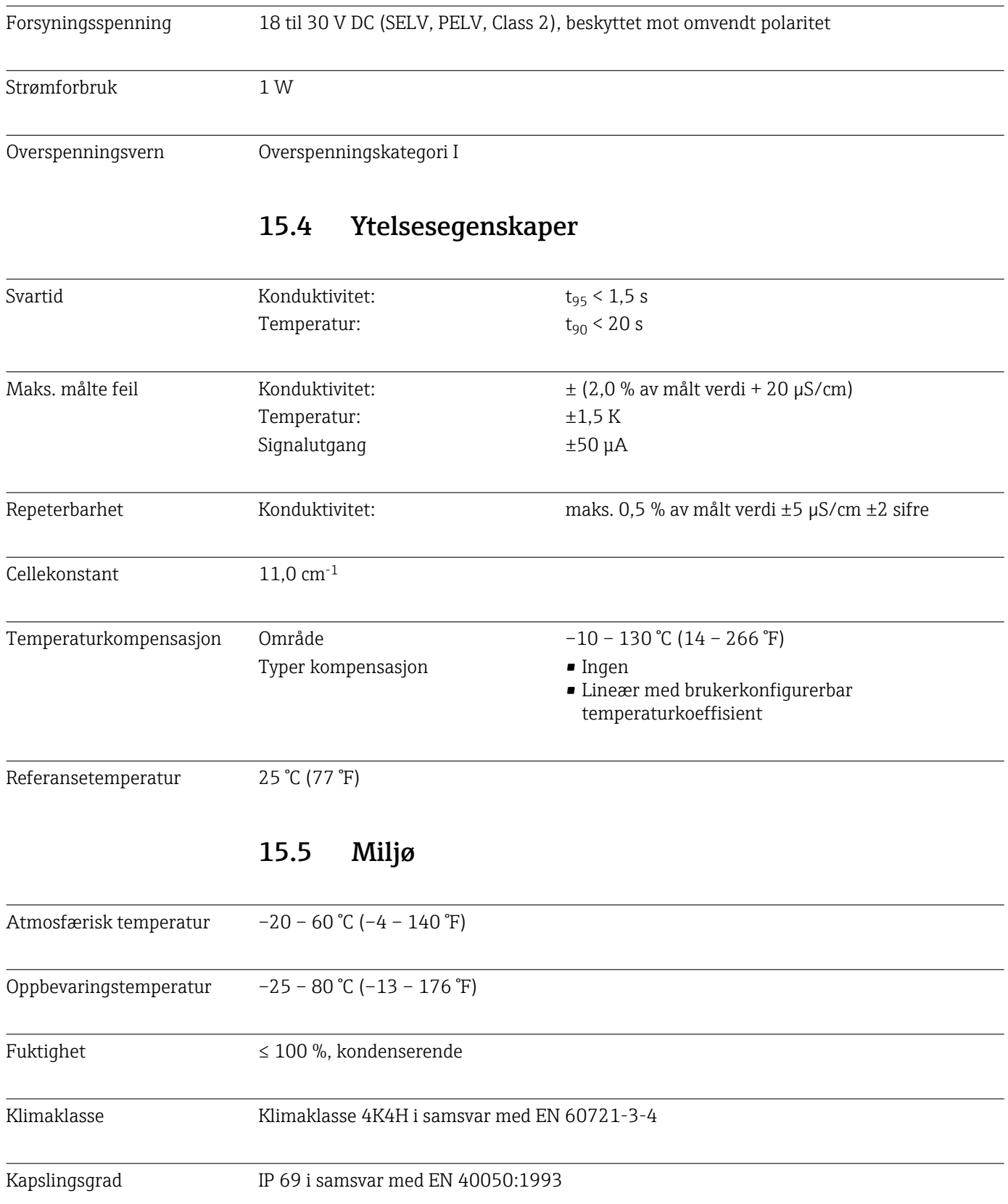

<span id="page-42-0"></span>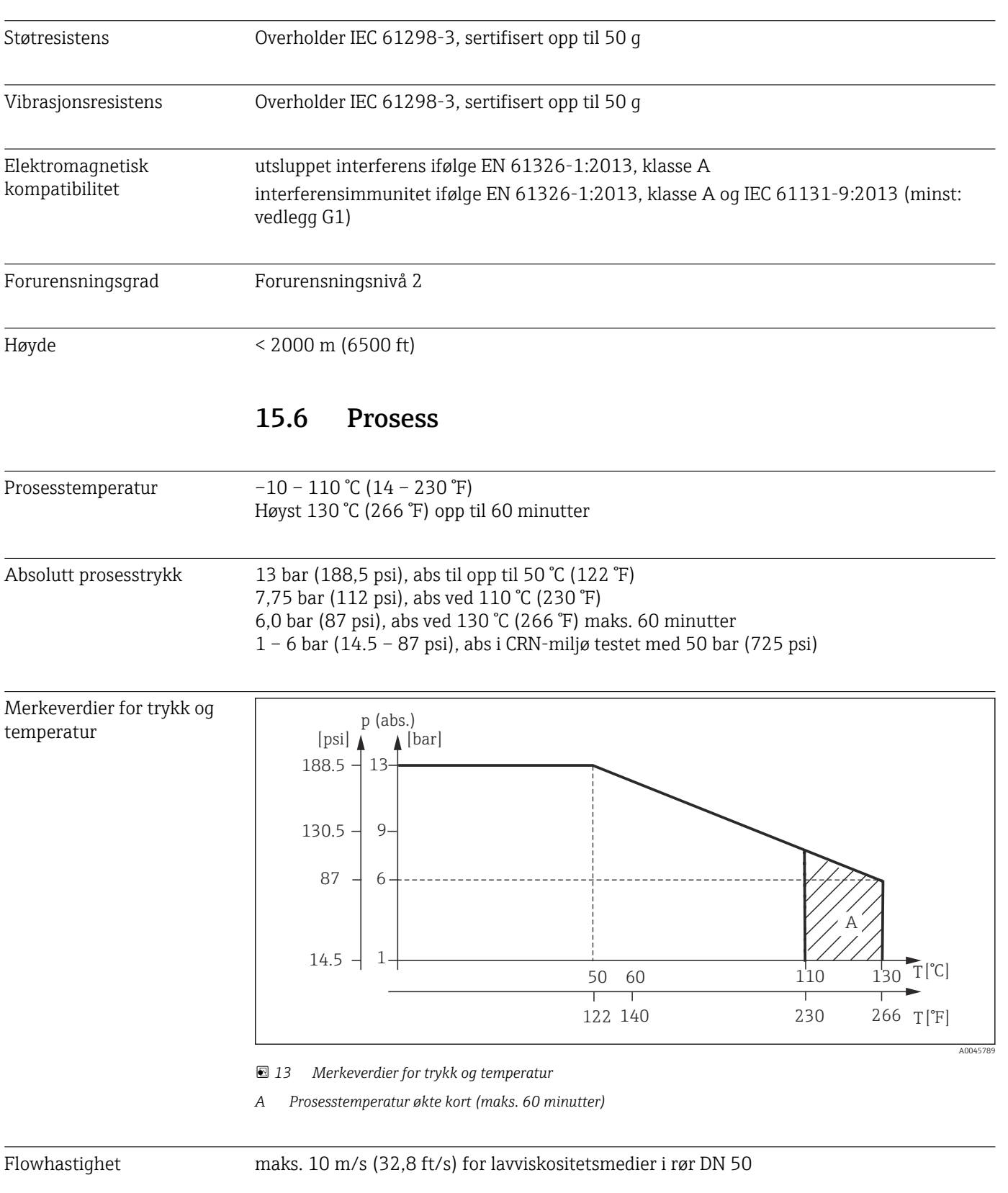

#### Grad av beskyttelse NEMA TYPE 6P i samsvar med NEMA 250-2008

15.7 Mekanisk oppbygning

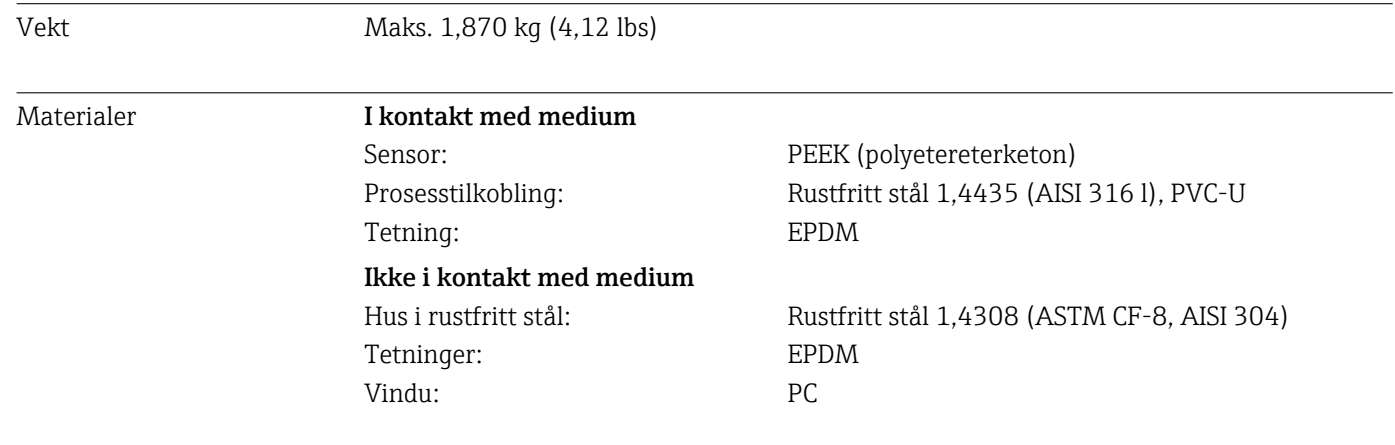

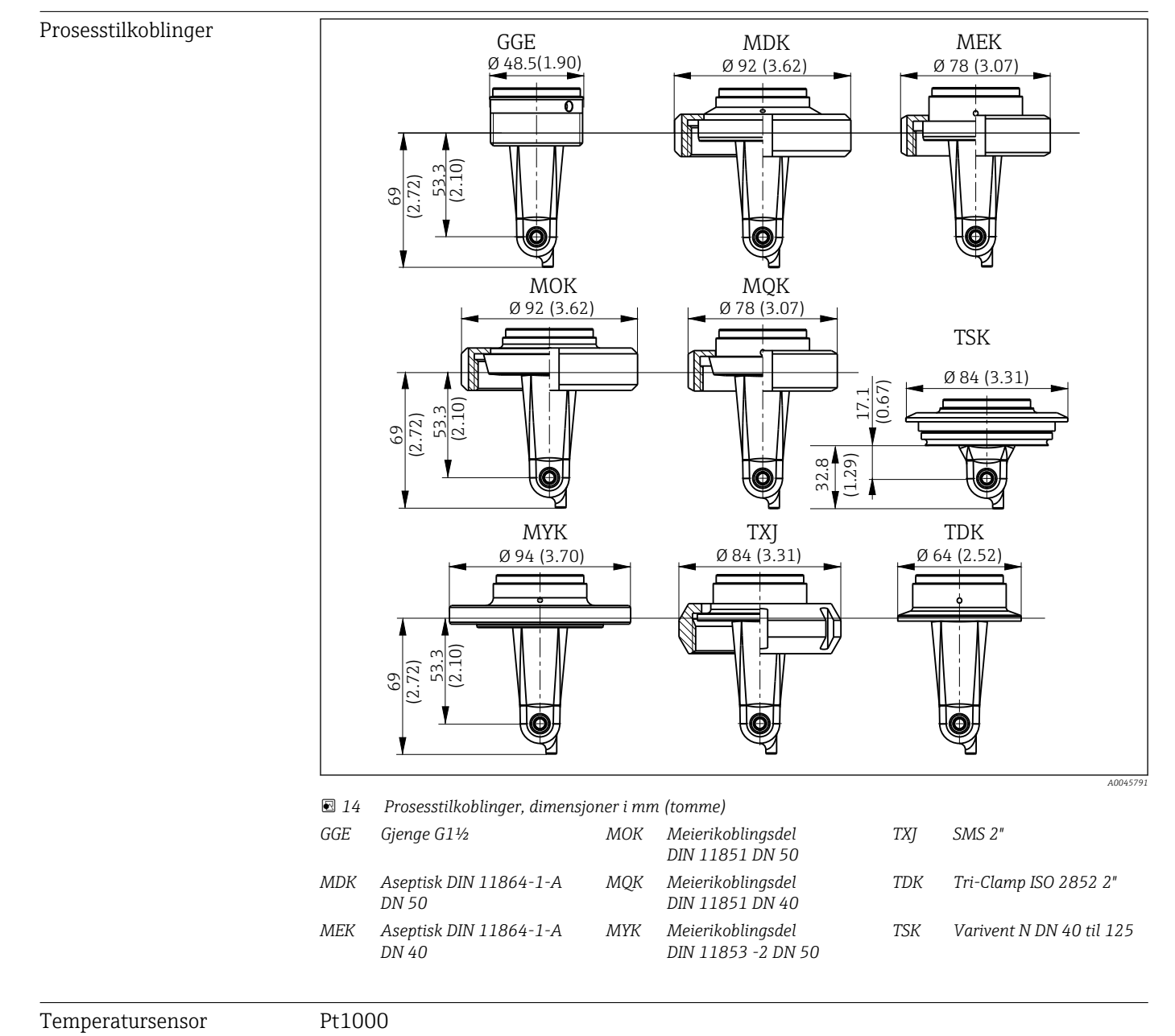

## <span id="page-44-0"></span>Stikkordsregister

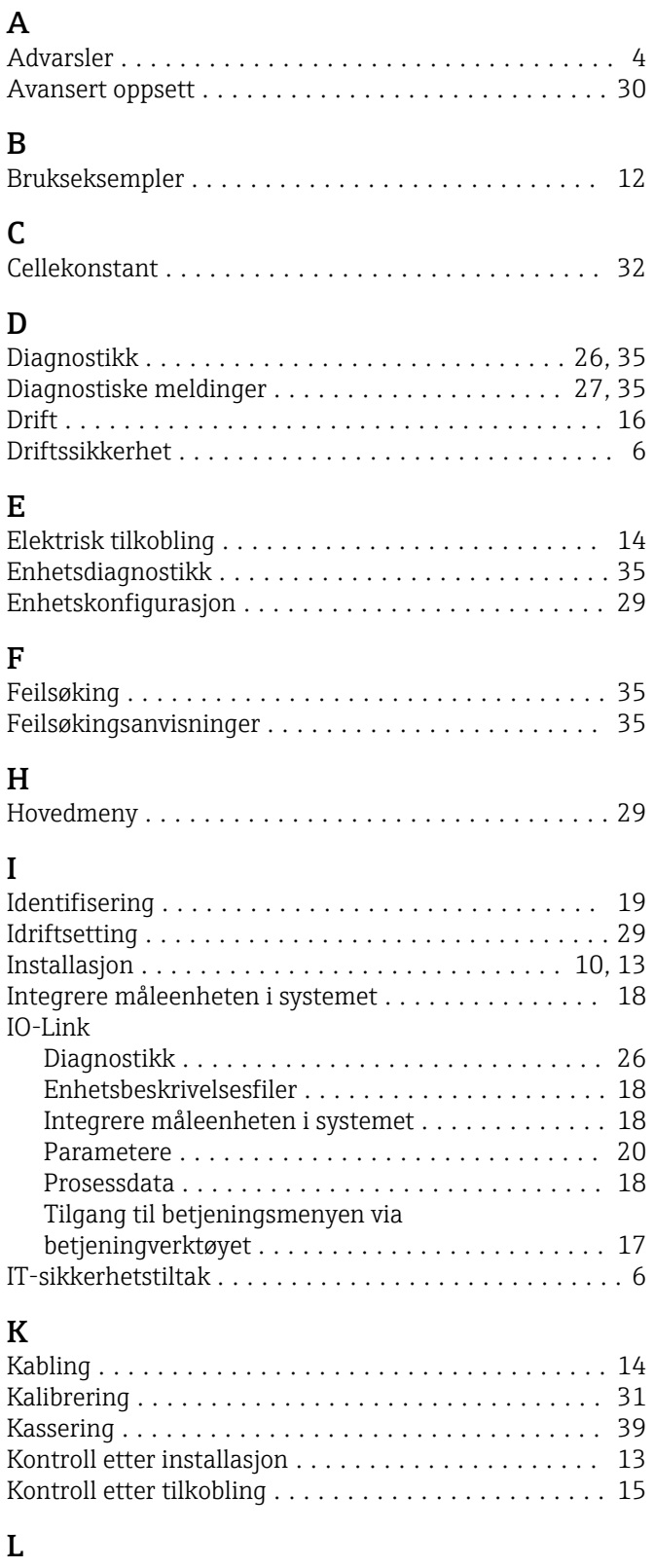

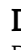

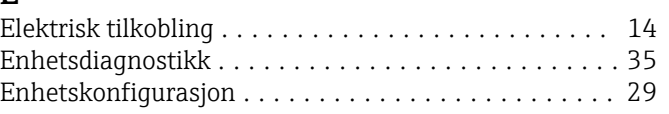

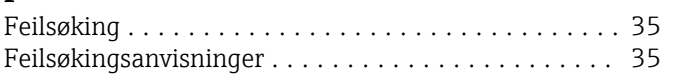

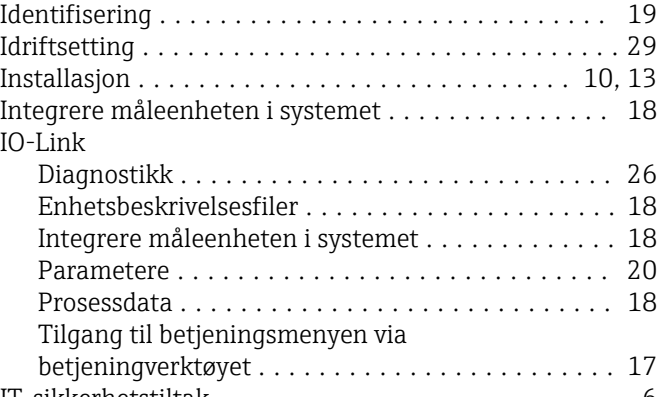

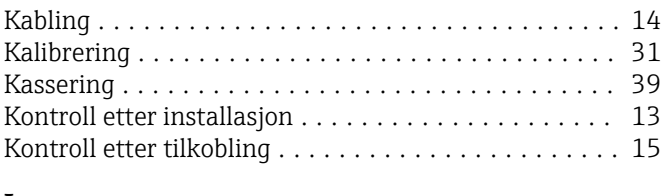

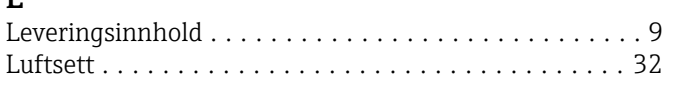

#### M  $\overline{M}$

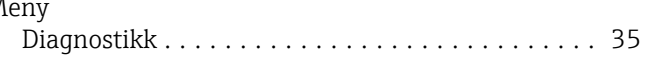

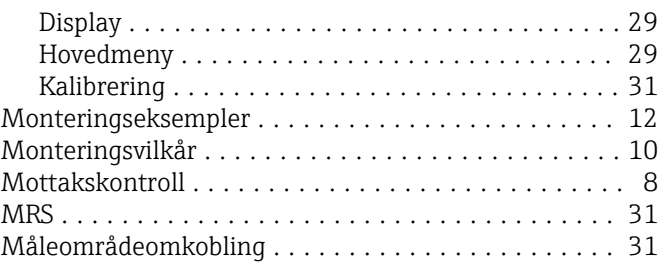

### O

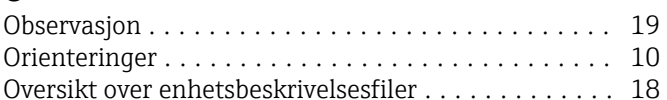

### P

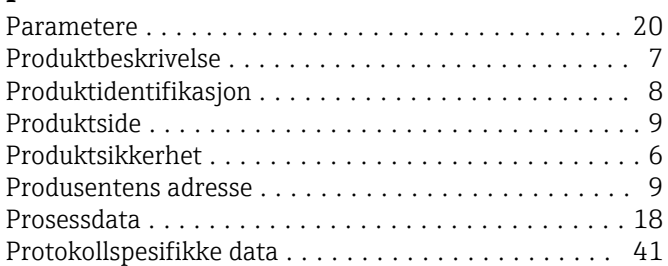

## R

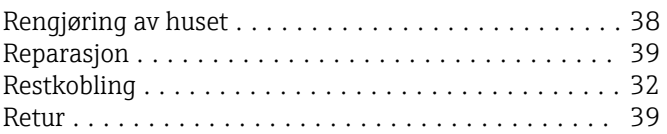

## S

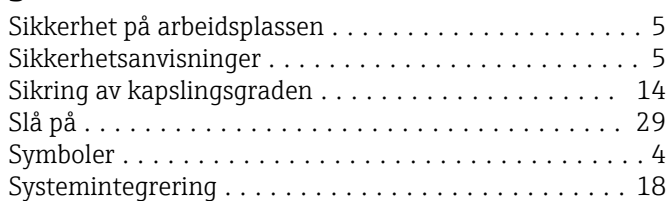

## T

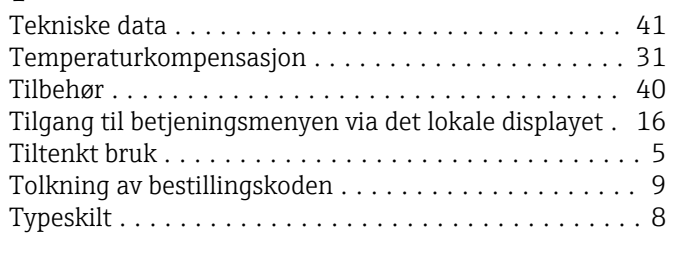

## V

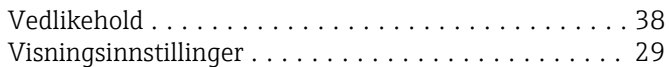

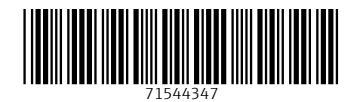

www.addresses.endress.com

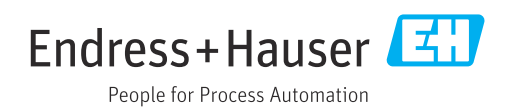